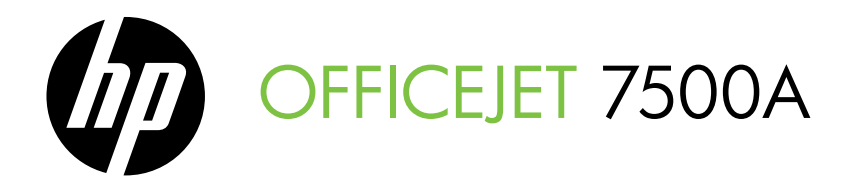

# Alapvető tudnivalók kézikönyve Başlarken Kılavuzu

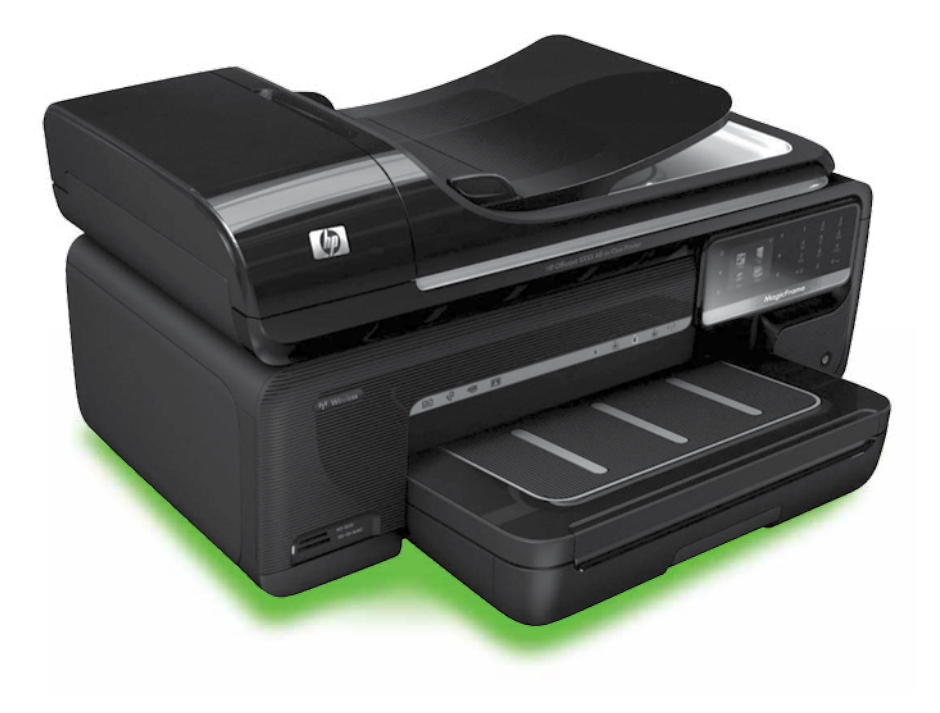

### Copyright Information

© 2010 Copyright Hewlett-Packard Development Company, L.P.

Edition 1, 3/2010

Reproduction, adaptation or translation without prior written permission is prohibited, except as allowed under the copyright laws.

The information contained herein is subject to change without notice.

The only warranties for HP products and services are set forth in the express warranty statements accompanying such products and services. Nothing herein should be construed as constituting an additional warranty. HP shall not be liable for technical or editorial errors or omissions contained herein.

### Trademark credits

Microsoft® and Windows® are U.S. registered trademarks of Microsoft Corporation.

# Tartalom

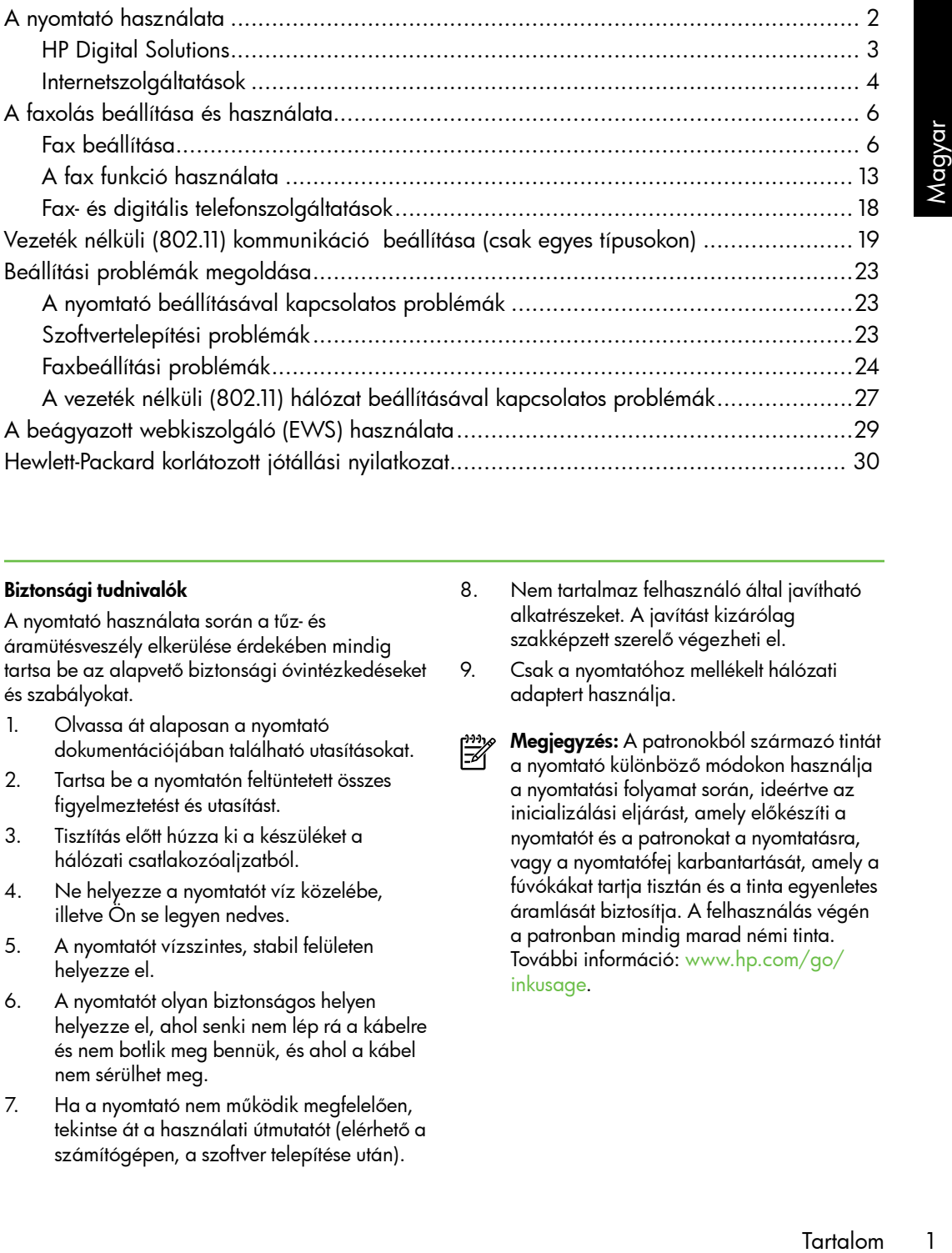

### Biztonsági tudnivalók

A nyomtató használata során a tűz- és áramütésveszély elkerülése érdekében mindig tartsa be az alapvető biztonsági óvintézkedéseket és szabályokat.

- 1. Olvassa át alaposan a nyomtató dokumentációjában található utasításokat.
- 2. Tartsa be a nyomtatón feltüntetett összes figyelmeztetést és utasítást.
- 3. Tisztítás előtt húzza ki a készüléket a hálózati csatlakozóaljzatból.
- 4. Ne helyezze a nyomtatót víz közelébe, illetve Ön se legyen nedves.
- 5. A nyomtatót vízszintes, stabil felületen helyezze el.
- 6. A nyomtatót olyan biztonságos helyen helyezze el, ahol senki nem lép rá a kábelre és nem botlik meg bennük, és ahol a kábel nem sérülhet meg.
- 7. Ha a nyomtató nem működik megfelelően, tekintse át a használati útmutatót (elérhető a számítógépen, a szoftver telepítése után).
- 8. Nem tartalmaz felhasználó által javítható alkatrészeket. A javítást kizárólag szakképzett szerelő végezheti el.
- 9. Csak a nyomtatóhoz mellékelt hálózati adaptert használja.
- Megjegyzés: A patronokból származó tintát ⊯ a nyomtató különböző módokon használja a nyomtatási folyamat során, ideértve az inicializálási eljárást, amely előkészíti a nyomtatót és a patronokat a nyomtatásra, vagy a nyomtatófej karbantartását, amely a fúvókákat tartja tisztán és a tinta egyenletes áramlását biztosítja. A felhasználás végén a patronban mindig marad némi tinta. További információ: [www.hp.com/go/](www.hp.com/go/inkusage) [inkusage.](www.hp.com/go/inkusage)

# <span id="page-3-0"></span>1. A nyomtató használata

Köszönjük, hogy ezt a nyomtatót vásárolta. A nyomtatóval dokumentumokat és fényképeket nyomtathat, dokumentumokat olvashat be a nyomtatóhoz csatlakoztatott számítógépre, másolatokat készíthet, valamint faxokat küldhet és fogadhat.

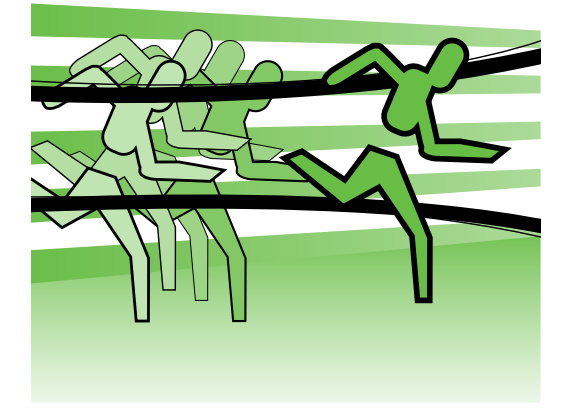

Lapolvasáshoz, másoláshoz, illetve faxok küldéséhez használhatja a nyomtató kezelőpaneljét. A kezelőpanellel ezen kívül beállításokat módosíthat, jelentéseket nyomtathat, illetve súgót jeleníthet meg a használathoz.

**Tipp:** Ha a nyomtató számítógéphez

csatlakozik, a nyomtatóbeállításokat a számítógépen olyan szoftveres eszközökkel is módosíthatja, mint a HP nyomtatószoftver vagy a beágyazott webkiszolgáló. Ezekről az eszközökről további információt a felhasználói útmutatóban talál (a számítógépen érhető el, a szoftver telepítése után).

# $\Box$  Hol található a használati utasítás?

A nyomtató használati útmutatója (más néven a Súgó) nem érhető el nyomtatott formában. A HP szoftver telepítésekor a telepítő a számítógépre másolja a használati útmutatót.

Ez az útmutató az alábbi témakörökhöz tartalmaz információkat:

- Hibaelhárítási tudnivalók
- Fontos biztonsági megjegyzések és előírásokkal kapcsolatos közlemények
- A támogatott nyomtatókellékekkel kapcsolatos információk
- Részletes felhasználói útmutató

Az útmutatót a HP nyomtatószoftverből (Windows) vagy a Súgó menüből (Mac OS X) érheti el:

- Windows: Kattintson a Start gombra, válassza a Programok vagy a Minden program menüpontot, kattintson a HP lehetőségre, majd válassza ki a HP nyomtató mappáját, végül pedig a Súgó pontot.
- Mac OS X: A Finder programban kattintson a Help (Súgó) > Mac Help (Mac súgó) lehetőségre. A Help Viewer (Súgónéző) ablakban válassza ki a nyomtatót a Mac Help (Mac súgó) legördülő menüből.

Az útmutató Adobe Acrobat verziója megtalálható a HP támogatási webhelyén is [\(www.hp.com/support\)](www.hp.com/support).

<span id="page-4-0"></span>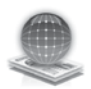

# HP Digital Solutions

A nyomtató digitális megoldásokat is tartalmaz, amelyek egyszerűsítik a munkát.

# $\Box$  További tudnivalók

További tudnivalókat ezeknek a digitális megoldásoknak a beállításáról a felhasználói útmutatóban olvashat. (A felhasználói útmutató a számítógépen érhető el, a szoftver telepítése után.)

## Beolvasás számítógépre

A nyomtató használatakor csak oda kell sétálnia a nyomtatóhoz, meg kell nyomnia egy gombot a kezelőpanelen, és ezzel közvetlenül egy számítógépre olvashat be dokumentumokat, vagy gyorsan megoszthatja őket üzleti partnereivel e-mailmellékletként.

*אַ<del>ניי</del>ן* Megjegyzés: Ha Microsoft® Windows® operációs rendszert futtató számítógépet használ, valamint ha a számítógép nem jelenik meg a nyomtató kezelőpaneljének kijelzőjén

sokning<br>sználói<br>at. (A felhasználói<br>gépen érhető el, a<br>tán.)<br>ában, akkor újra kell<br>coftver lapolvasás<br>cámítógépen a **Start**<br>m menüpontot,<br>an **a Programo**k vagy<br>omtra, válassza ki a<br>ppáját, végül pedig a<br>megjelenő ablakban<br> a célhelyek listájában, akkor újra kell indítania a HP szoftver lapolvasás funkcióját a célszámítógépen. A lapolvasás funkció újraindításához kattintson a számítógépen a Start gombra, válassza a Programok vagy a Minden program menüpontot, kattintson a HP pontra, válassza ki a HP nyomtató mappáját, végül pedig a HP nyomtatót. A megjelenő ablakban kattintson a Beolvasás számítógépre lehetőségre.

# HP Digital Fax (Fax PC-re és Fax Macintosh számítógépre)

Soha többé nem fordulhat elő, hogy elveszítsen egy papírkötegben rosszul elhelyezett fontos faxot!

A Faxolás PC-re és a Faxolás Macintosh gépre funkcióval automatikusan fogadhatja a faxokat, és közvetlenül mentheti azokat a számítógépre. A Faxolás PC-re és a Faxolás Macintosh gépre funkcióval egyszerűen eltárolhatja a faxok digitális példányát, és elkerülheti, hogy papírlapokkal kelljen bajlódnia.

Ezenfelül teljesen ki is kapcsolhatja a faxnyomtatást, ezáltal takarékoskodhat a papírral és a tintával, valamint csökkentheti a papírfelhasználást és a hulladék mennyiségét.

# <span id="page-5-0"></span>Internetszolgáltatások

A nyomtató innovatív, webes megoldásokat kínál, amelyekkel gyorsan elérheti az internetet, beszerezheti a kívánt dokumentumokat, és gyorsabban és egyszerűbben kinyomtathatja őket – mindezt számítógép használata nélkül. Az egyik webszolgáltatással (Marketsplash by HP) pedig professzionális minőségű marketinganyagokat készíthet és nyomtathat.

### r<u>199</u>y **Megjegyzés:** Ezeknek a

webszolgáltatásoknak a használatához a nyomtatónak csatlakoznia kell az internethez (Ethernet-kábellel vagy vezeték nélkül). Ezeket a

webszolgáltatásokat nem használhatja, ha a nyomtató USB-kábellel csatlakozik.

n<sub>aja</sub><br>Fel <sub>túl s</sub>ugar íslen megoldásokon túl akár távolról, mobil eszközökről is küldhet nyomtatási feladatokat a nyomtatóra. Ezzel a HP ePrint nevű szolgáltatással e-mail küldésre képes mobiltelefonokról, netbookokról és egyéb mobil eszközökről nyomtathat, bárhol és bármikor.

# **HP** Apps

A HP Apps segítségével gyorsan és könnyen érhet el, tárolhat és nyomtathat üzleti információkat számítógép nélkül. A HP Apps használatával hozzáférhet a weben lévő tartalomhoz, például üzleti űrlapokhoz, hírekhez, archív anyagokhoz és még sok máshoz – közvetlenül a nyomtató kezelőpaneljének kijelzőjén.

A HP Apps használatához a nyomtatónak csatlakoznia kell az internethez (Ethernetkábellel vagy vezeték nélkül). A szolgáltatás engedélyezéséhez és beállításához kövesse a nyomtató kezelőpaneljén kapott utasításokat.

Rendszeresen új alkalmazásokat adunk ki, amelyekből kiválaszthatja az Önnek tetszőt, és letöltheti a nyomtató kezelőpaneljére. További információért keresse fel a <www.hp.com/go/ePrintCenter> webhelyet.

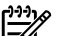

a<sub>m</sub><br>Megjegyzés: A webhely<br>Mandszerköveteletés (\* rendszerkövetelményeit a felhasználói útmutató ismerteti (a számítógépről érhető el, a szoftver telepítése után).

# Marketsplash by HP

Bővítse vállalkozását olyan online HP eszközökkel és szolgáltatásokkal, amelyekkel professzionális marketinganyagokat készíthet és nyomtathat. A Marketsplash az alábbiakat teszi lehetővé:

- Gyorsan és könnyen készíthet remek, professzionális minőségű brosúrákat, szórólapokat, névjegykártyákat és még sok mást. Több ezer testreszabható, díjnyertes grafikusok által készített sablon közül választhat.
- A számos különböző nyomtatási lehetőség révén Ön pontosan azt kapja, amire és amikor szüksége van. Saját nyomtatóján nyomtatva azonnali minőségi eredményeket láthat. A HP-tól és partnereitől egyéb lehetőségek is elérhetők online. Minimális nyomtatási költségek mellett érheti el az Ön által elvárt minőséget.

• Marketsplash-fiókjából az összes marketinganyag rendszerezve, azonnal elérhető. A fiókot bármilyen számítógépen, valamint (egyes típusokon) a nyomtató kezelőpaneljének kijelzőjén is megtekintheti.

Az induláshoz válassza a Marketsplash by HP lehetőséget a nyomtatóhoz kapott HP nyomtatószoftverben. További információkért látogasson el a [marketsplash.com](http://www.marketsplash.com) webhelyre.

ommato<br>
ek kijelzőjén is<br>
sa a Marketsplash by<br>
ntatóhoz kapott HP<br>
További információkért<br>
tsplash.com<br>
vebhely<br>
nényei megtalálhatók<br>
mutatóban (a<br>
hető el, a szoftver<br>
szben.<br>
m minden<br>
köz és -szolgáltatás<br>
országban, **Megjegyzés:** A webhely<br>Fél rendszerkövetelményei m rendszerkövetelményei megtalálhatók a felhasználói útmutatóban (a számítógépről érhető el, a szoftver telepítése után), a HP webhelyek specifikációja részben.

1991<sub>/8</sub> Megjegyzés: Nem minden |=4 Marketsplash-eszköz és -szolgáltatás érhető el minden országban, térségben és nyelven. A legfrissebb információk a [marketsplash.com](http://www.marketsplash.com) címen érhetők el.

# HP ePrint

A HP ePrint segítségével e-mail küldésre képes mobiltelefonokról, netbookokról és egyéb mobil eszközökről nyomtathat, bárhol és bármikor. A mobil eszköz szolgáltatását és a nyomtató Webszolgáltatások eszközét használva a dokumentumok nyomtatásánál nem számít, hogy a nyomtató karnyújtásnyira vagy több ezer kilométerre van.

A HP ePrint szolgáltatás használatához az alábbiakra van szükség:

- HP ePrint-kompatibilis nyomtató internetre csatlakoztatva (Ethernetkábellel vagy vezeték nélküli kapcsolattal)
- E-mail képességgel bíró eszköz

A nyomtató webszolgáltatásainak engedélyezéséhez és beállításához kövesse a nyomtató kezelőpaneljén kapott utasításokat. További információ: [www.hp.com/go/eCenter](www.hp.com/go/ePrintCenter)

# <span id="page-7-1"></span><span id="page-7-0"></span>2. A faxolás beállítása és használata

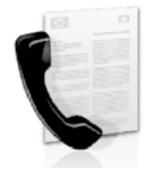

A nyomtatóval fekete-fehér és színes faxokat küldhet, illetve fogadhat.

# Fax beállítása

A fax funkció használata előtt az alábbi lépésekkel csatlakoztassa a nyomtatót.

- **Tipp:** A fax funkciót Windows
- rendszerben a Faxtelepítő varázslóval, Mac OS X rendszerben a HP Utility alkalmazással állíthatja be.

A nyomtató faxolási szolgáltatásairól további információt a használati útmutatóban talál (a számítógépen érhető el, a szoftver telepítése után).

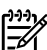

*ج<del>زدیم)</del> F*ONTOS! Az Ön országára/ régiójára vonatkozó faxbeállítási információkkal kapcsolatban a "Faxbeállítási információk keresése" keretes szövegrész tartalmaz további tájékoztatást. Ha megtalálja az országot vagy régiót a listában, a beállítással kapcsolatos információkért látogasson el a webhelyre. Ha az ország vagy régió nem szerepel a listában, kövesse az ebben az útmutatóban megadott utasításokat.

## Faxbeállítási információk keresése

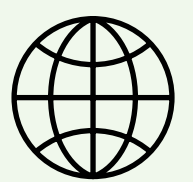

Ha Ön az alábbi országok/régiók egyikében van, a faxbeállítási információkkal kapcsolatban látogasson el a megadott webhelyre.

Ausztria Belgium **Holland** Francia Dánia Finnország Franciaország Németország<sup>-</sup><br>Írország Olaszország Norvégia Hollandia Portugália Spanyolország Svédország Svájc Francia Német Egyesült Királyság www.hp.com/uk/faxconfig

www.hp.com/at/faxconfig

www.hp.be/nl/faxconfig www.hp.be/fr/faxconfig www.hp.dk/faxconfig www.hp.fi/faxconfig www.hp.com/fr/faxconfig www.hp.com/de/faxconfig www.hp.com/ie/faxconfig www.hp.com/it/faxconfig www.hp.no/faxconfig www.hp.nl/faxconfig www.hp.pt/faxconfig www.hp.es/faxconfig www.hp.se/faxconfig

www.hp.com/ch/fr/faxconfig www.hp.com/ch/de/faxconfig

# 1. lépés A nyomtató csatlakoztatása a telefonvonalhoz

# $\cdot$ Q: Mielőtt elkezdené...

A művelet megkezdése előtt győződjön meg róla, hogy elvégezte az alábbi lépéseket:

- Behelyezte a tintapatronokat
- A4 vagy Letter méretű papírt helyezett tálcára
- Kéznél van a telefonkábel és az átalakító (ha kapott a nyomtatóhoz).

További tudnivalókat a nyomtató dobozában található üzembe helyezési poszter tartalmaz.

A nyomtató és valamilyen telefonos berendezés összekötéséhez kövesse az alábbi lépéseket:

- 1. A nyomtató dobozában mellékelt telefonkábellel kösse össze a fali telefonaljzatot a nyomtató hátoldalán található, 1-LINE feliratú csatlakozóaljzattal.
- 

<u>אָניי</u> **Megjegyzés:** Lehet, hogy a kapott telefonkábelt csatlakoztatnia kell az országhoz vagy régióhoz mellékelt átalakítóhoz.

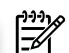

numozesokari arasin emannemia vinnamia vinnamia vinnamia vinnamia arasindhata ban használatas normál<br>numkahelyán vagy otthonában<br>hkábel. További információt a<br>dati útmutató tartalmaz (elérhető<br>nitógépen, a szoftver telepít Megjegyzés: Ha a nyomtatóhoz<br>Zelekanott telefonkák al kapott telefonkábel nem elég hosszú, megfelelő csatolóelem segítségével meghosszabbíthatja. Csatolóelemet telefontartozékokat árusító villamossági szaküzletben vásárolhat. Szüksége lesz egy másik telefonkábelre is, amely lehet a munkahelyén vagy otthonában általában használatos normál telefonkábel. További információt a használati útmutató tartalmaz (elérhető a számítógépen, a szoftver telepítése után).

- VIGYÁZAT: Ha nem a nyomtatóhoz 凸 kapott telefonkábelt használja, sikertelen lehet a faxolás. Mivel az otthon vagy az irodában általában használt telefonkábelek eltérhetnek a nyomtatóhoz mellékelt kábeltől, ezért a HP javasolja, hogy használja a nyomtatóhoz mellékelt telefonkábelt.
- 2. Csatlakoztasson bármilyen egyéb telefonos berendezést. A további eszközöknek vagy szolgáltatásoknak a nyomtatóval való csatlakoztatásáról és beállításáról a fejezet keretes szövegrészei, illetve a használati útmutató tartalmaz további információt.

 $\varphi$  Megjegyzés: Ha probléma merülne fel a nyomtatónak az egyéb berendezésekkel vagy szolgáltatásokkal való beállítása során, forduljon a berendezést vagy szolgáltatást biztosító céghez. 1

## 1 Fali telefonaljzat 2 A nyomtató 1-LINE csatlakozóaljzata

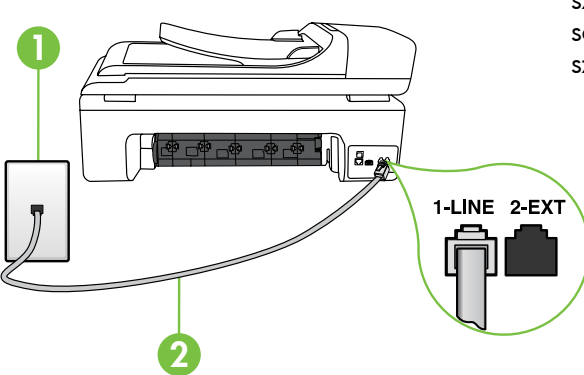

# $(?)$  Mi a megkülönböztető csengetési szolgáltatás?

Számos telefontársaság lehetővé teszi, hogy több telefonszám szerepeljen egyetlen telefonvonalon. Ha előfizet erre a szolgáltatásra, minden telefonszámhoz különböző csengetésminta fog tartozni. A nyomtatót beállíthatja úgy, hogy válaszoljon az egyedi csengetésmintákra.

Ha a nyomtatót megkülönböztető csengetést alkalmazó telefonvonalra csatlakoztatja, kérje meg a telefontársaságot, hogy rendeljen más-más csengetésmintát a telefon- és a faxhívásokhoz. Azt javasoljuk, kérjen dupla vagy tripla csengetést a faxszámhoz. Ha a nyomtató érzékeli az adott csengetésmintát, fogadja a hívást, és fogadja a faxot.

A megkülönböztető csengetésről bővebben a "3. lépés A faxbeállítások [konfigurálása" című részben olvashat \(10.](#page-11-0)odal).

ヽ人**、Tipp:** Ha hangposta-szolgáltatásra fizetett elő azon a telefonvonalon, amelyet a faxoláshoz használ, a készülék nem tud automatikusan faxot fogadni. Mivel ebben az esetben Önnek kézzel kell fogadnia a faxokat, kapcsolja ki az **Automatikus válasz** funkciót.

Ha automatikusan szeretné fogadni a faxokat, fizessen elő a megkülönböztető csengetési szolgáltatásra a telefontársaságnál, vagy a faxoláshoz használjon külön telefonvonalat.

3. Miután csatlakoztatta a nyomtatót és minden egyéb telefonos berendezést, folytassa a "2. lépés A faxbeállítás [tesztelése" című részben olvashat](#page-10-0)  [\(9](#page-10-0). oldal).

## Csatlakozás DSL/ADSL-vonalhoz

Ha DSL/ADSL szolgáltatásra fizet elő, az alábbi lépésekkel tudja a faxot csatlakoztatni.

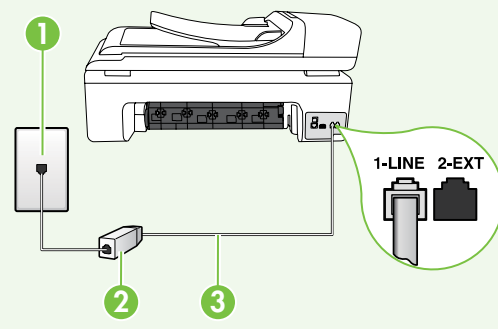

- 1. Csatlakoztassa a DSL/ADSLszolgáltató által mellékelt telefonkábelt a fali telefonaljzathoz és a DSL/ADSL-szűrőhöz.
- 2. Csatlakoztassa a nyomtatóhoz kapott telefonkábelt a DSL/ADSL-szűrőhöz és a nyomtató 1-Line portjához.

1 Fali telefonaljzat

2 DSL/ADSL-szűrő és telefonkábel (a DSL/ADSL-szolgáltató biztosítja)

3 A nyomtatóhoz mellékelt telefonkábel, a nyomtató 1-LINE csatlakozóaljzatához csatlakoztatva

# További berendezések csatlakoztatása

Távolítsa el a 2-EXT feliratú csatlakozóaljzat fehér védődugóját, és csatlakoztasson hozzá egy telefonkészüléket.

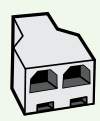

Ha további berendezéseket, pl. betárcsázós modemet vagy telefont csatlakoztat, be kell szereznie egy párhuzamos elosztót. A párhuzamos telefonvonal-elosztó előoldalán egy RJ-11-es port, a hátoldalán pedig két ugyanilyen port található. Ne használjon kétvonalas telefonvonal-elosztót, soros telefonvonal-elosztót, sem olyan párhuzamos telefonvonal-elosztót, amelynek előoldalán két RJ-11-es port, hátoldalán pedig csatlakozódugó található.

<u>%</u> Megjegyzés: Ha előfizet DSL/ADSL szolgáltatásra, csatlakoztassa a DSL/ADSL-szűrőt a párhuzamos elosztóhoz, és a HP által mellékelt telefonkábellel csatlakozzon a szűrő másik végéhez, illetve a nyomtató 1-Line portjához. Távolítsa el a nyomtató hátoldalán lévő 2-EXT feliratú csatlakozóaljzat fehér védődugóját, és csatlakoztasson egy telefonkészüléket vagy üzenetrögzítőt a 2-EXT csatlakozóaljzathoz. Ezután kösse össze a párhuzamos elosztó másik portját a DSL/ADSL-modemmel, amely a számítógéphez csatlakozik.

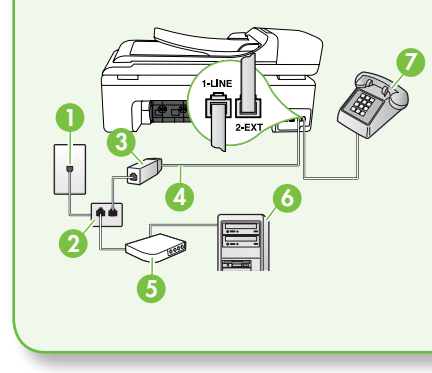

vorl, a hátoldalán pedig két<br>
vonalas telefonvonal-elosztót,<br>
camos telefonvonal-elosztót,<br>
calán pedig csatlakozzódugó<br>
ikoztassa a DSL/ADSL-szűrő a<br>
koztassa a DSL/ADSL-szűrő a<br>
la nyomtató hátoldalán lévő<br>
el la nyomtat 1 Fali telefonaljzat 2 Párhuzamos telefonvonal-elosztó 3 DSL/ADSL-elosztó (a DSL/ADSL-szolgáltató mellékeli) 4 A nyomtatóhoz mellékelt telefonkábel 5 DSL/ADSL-modem 6 Számítógép 7 Telefon

# <span id="page-10-0"></span>2. lépés A faxbeállítás tesztelése

Tesztelje a faxbeállítást a nyomtató állapotának ellenőrzéséhez, és ellenőrizze, hogy a készülék megfelelően van-e beállítva a faxoláshoz.

A faxteszt a következőket hajtja végre:

- Teszteli a faxhardvert;
- Ellenőrzi, hogy megfelelő típusú telefonkábel van-e csatlakoztatva a nyomtatóhoz
- Ellenőrzi, hogy a telefonkábel a megfelelő aljzathoz van-e csatlakoztatva;
- Ellenőrzi, hogy van-e tárcsahang;
- Aktív telefonvonalat keres;
- Ellenőrzi a telefonkapcsolat állapotát.
- 1. A nyomtató kezelőpaneljén érintse meg a elemet, majd válassza a Beállítás lehetőséget.
- 2. Válassza az Eszközök, majd a Faxteszt futtatása lehetőséget. A nyomtató a kijelzőn megjeleníti a teszt állapotát, és jelentést nyomtat. A teszt befejeztével a nyomtató jelentést nyomtat a teszt

eredményéről. Ha a teszt sikertelenül zárul, nézze át a jelentést, hogy elháríthassa a problémát, és ismét futtassa le a tesztet. További hibaelhárítási tudnivalókat a "A nyomtató beállításával [kapcsolatos problémák" című részben](#page-24-1)  [olvashat \(23.](#page-24-1) oldal).

3. Ha a faxteszt sikeresen lefutott, folytassa a "3. lépés A faxbeállítások [konfigurálása" című részben olvashat \(10.](#page-11-0) oldal).

# <span id="page-11-0"></span>3. lépés A faxbeállítások konfigurálása

Miután csatlakoztatta a nyomtatót a telefonvonalhoz, módosítsa a faxbeállításokat saját igényei szerint.

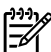

<sup>199</sup>% **Megjegyzés:** Ha ugyanazt a faxfelbontást és világosítási/sötétítési beállítást szeretné használni a nyomtatóról küldött összes faxhoz, állítsa be a beállításokat a kívánt módon, majd válassza a **Beáll. új** alapért.-ként lehetőséget.

Hol tudom módosítani a faxbeállításokat?

A faxbeállításokat az alábbi eszközökkel konfigurálhatja:

## Nyomtató kezelőpanelje

Érintse meg a nyomtató kezelőpaneljén a Beállítás gombot, majd a Faxbeállítások elemet, végül pedig a konfigurálni kívánt beállítást.

## HP szoftver

Ha telepítette a HP szoftvert a számítógépre, a faxbeállításokat a számítógépre telepített szoftverrel is konfigurálhatja.

További tudnivalók ezekről az eszközökről és a beállításokról a használati útmutatóban olvashat.

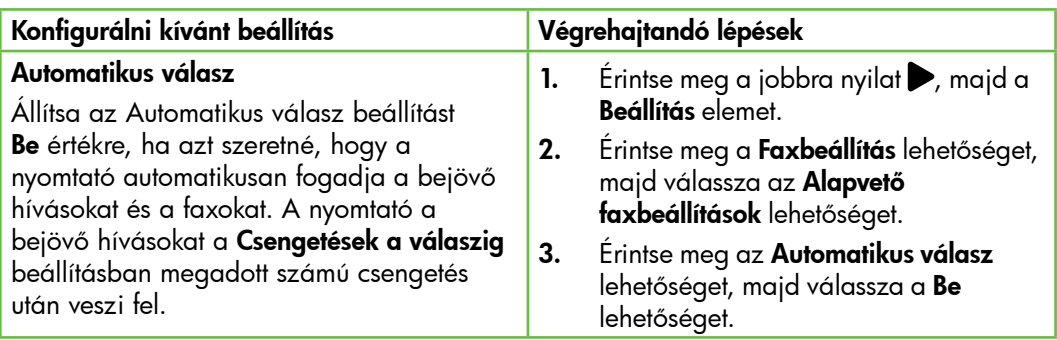

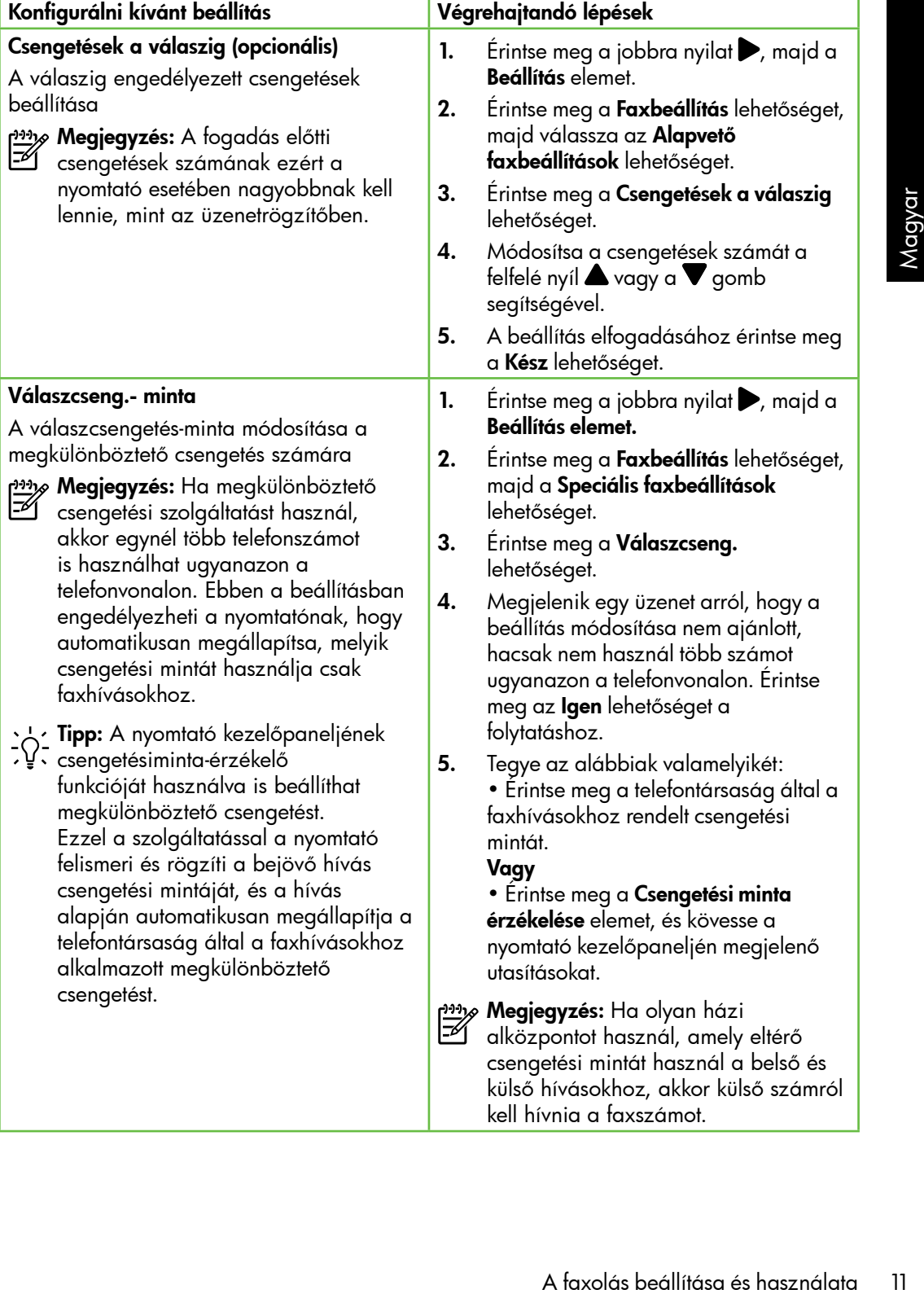

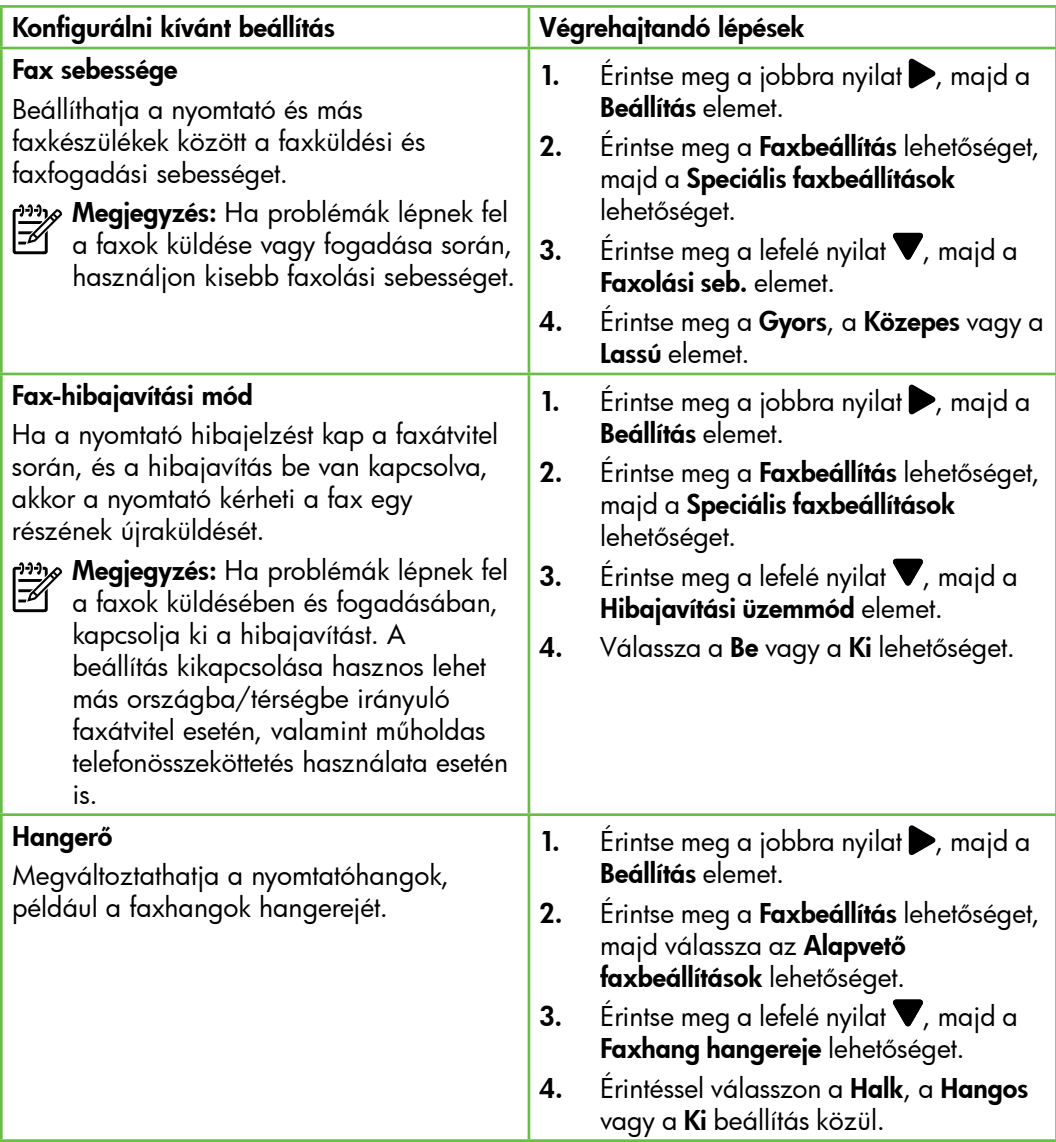

# <span id="page-14-0"></span>A fax funkció használata

Ez a rész a faxok küldésének és fogadásának módját ismerteti.

## $\Box$ További tudnivalók

A használati útmutatóban az alábbi témákkal kapcsolatban talál bővebb tájékoztatást:

- Fax küldése tárcsázásfigyelés segítségével
- Fax küldése a számítógépről
- Fax küldése memóriából
- Fax időzítése későbbi küldésre
- Fax küldése több címzettnek
- Fax küldése Hibajavító módban

A használati útmutató a számítógépen érhető el, a szoftver telepítése után.

# Fax küldése

Faxot számos módon küldhet. A nyomtató kezelőpaneljének segítségével fekete-fehér vagy színes faxot küldhet. Manuálisan, a csatlakoztatott telefonról is küldhet faxot, így beszélhet is a címzettel, mielőtt elküldené a faxot.

atást:<br>
küldése tárcsázásfigyelés<br>
ségével<br>
küldése a számítógépről<br>
küldése memóriából<br>
ládzítése későbbi küldésre<br>
küldése több címzettnek<br>
küldése Hibajavító módban<br>
latti útmutató a számítógépen<br>
latti útmutató a számí A számítógépen lévő dokumentumokat is elfaxolhatja, és nem kell előtte kinyomtatnia őket.

## Normál fax küldése

1. Helyezze be az elfaxolni kívánt dokumentumot a nyomtatóba.

Az automatikus lapadagolóból (ADF) és az üveglapról is faxolhat.

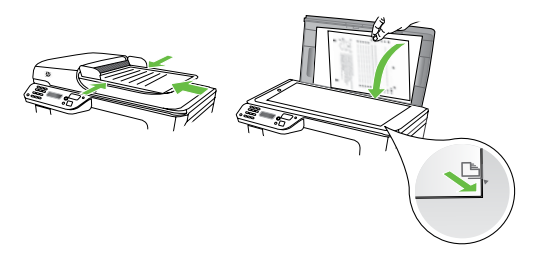

2. Érintse meg a  $Fax$  elemet.

- 3. Adja meg a faxszámot a billentyűzet segítségével.
	- ۰人**· Tipp:** Ha szünetet szeretne beiktatni a beírandó faxszámba, érintse meg többször a \*@ gombot, amíg egy kötőjel (-) meg nem jelenik a kijelzőn.
- 4. Érintse meg az **Indítás Fekete** vagy az Indítás – Színes elemet.

**Tipp:** Ha az elküldött fax rossz

minőségben érkezik a címzetthez, akkor próbáljon változtatni a felbontáson vagy a kontraszton.

## Fax küldése mellékről

1. Helyezze be az elfaxolni kívánt dokumentumot a nyomtatóba.

Az automatikus lapadagolóból (ADF) és az üveglapról is faxolhat.

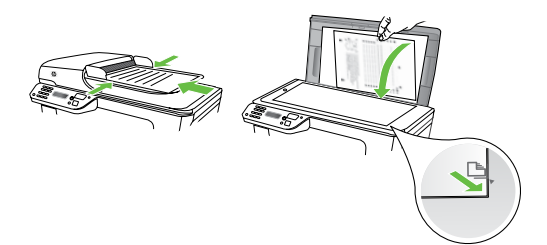

- 2. Erintse meg a **Fax** elemet.
- 3. Tárcsázza a számot a nyomtatóhoz csatlakoztatott telefonkészülék billentyűzete segítségével.

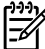

1999, **Megjegyzés:** Fax kézi küldése esetén ne a nyomtató vezérlőpaneljén található billentyűzetet használja. A kívánt számot a telefon billentyűzetén kell tárcsáznia.

- 4. Ha a hívott fél felveszi a telefont, beszélhet vele, mielőtt a faxot elküldi. Amikor készen áll a fax küldésére, nyomja meg a Start gombot.
- Megjegyzés: Ha a faxkészülék fogadja a hívást, akkor a fogadó készülék faxhangja lesz hallható. A faxküldéshez folytassa az eljárást a következő lépéssel.
- 5. Amikor készen áll a fax elküldésére, érintse meg az **Indítás – Fekete** vagy az Indítás – Színes elemet.
- <u>۳۱۱</u>% **Megjegyzés:** Amikor erre lehetősége van, válassza a **Faxküldés** lehetőséget.

Ha a fax elküldése előtt beszél a címzettel, akkor kérje meg, hogy a faxhang megszólalása után nyomja meg a készüléken az **Indítás** gombot. A fax átvitele alatt a telefonvonal elnémul. Ekkor leteheti a kagylót. Ha folytatni kívánja a beszélgetést a fogadó féllel, maradjon vonalban, amíg a fax átvitele lezajlik.

# Fax fogadása

A faxokat automatikusan vagy kézzel fogadhatja.

1993, **Megjegyzés:** Ha legal méretű vagy nagyobb faxot fogad, de a nyomtató nem legal méretű papírra van beállítva, a nyomtató lekicsinyíti a faxot, hogy az ráférjen a betöltött papírra. Ha kikapcsolta az Automatikus kicsinyítés funkciót, a nyomtató két

lapra nyomtatja a faxot. Ha dokumentum másolása közben érkezik fax, a nyomtató eltárolja a faxot a memóriájába a másolás befejezéséig. Ennek eredményeként előfordulhat, hogy csökken a memóriában tárolható faxoldalak száma.

# $\Box$ További tudnivalók

A használati útmutatóban az alábbi témákkal kapcsolatban talál bővebb tájékoztatást:

- Memóriában tárolt fogadott faxok újranyomtatása
- Lekérés faxfogadáshoz
- Faxok átirányítása másik számra
- A papírméret beállítása a fogadott faxok számára
- Automatikus kicsinyítés beállítása a fogadott faxokhoz
- Nem kívánt faxszámok blokkolása

A használati útmutató a számítógépen érhető el, a szoftver telepítése után.

# Fax fogadása automatikusan

Ha bekapcsolja a nyomtató kezelőpaneljével az Automatikus válasz funkciót (alapértelmezés szerint be van kapcsolva), akkor a nyomtató a Csengetések a válaszig beállításban meghatározott számú csengetés után automatikusan fogadja a bejövő hívást és a faxot. Erről a beállításról bővebben a "3. lépés A faxbeállítások konfigurálása" [című részben olvashat \(10](#page-11-0). oldal).

# Fax és hangposta

móriában tárolt fogadott faxok<br>Inyomtatása<br>
irés faxfogadáshoz<br>
els tátrányítása másik számra<br>
apírméret beállítása a fogadott<br>
hk számára<br>
matikus kicsinyítés beállítása<br>
gadott faxokhoz<br>
illati útmutató a számítógépen<br>
i Ha hangposta-szolgáltatásra fizetett elő azon a telefonvonalon, amelyet a faxoláshoz használ, a készülék nem tud automatikusan faxot fogadni. Ezért az Automatikus válasz beállítást ki kell kapcsolni, hogy Ön kézzel fogadhassa a faxokat. A kézi faxfogadást még azelőtt meg kell kezdeni, mielőtt a hangposta felveszi a hívást.

Ha automatikusan szeretné fogadni a faxokat, fizessen elő a megkülönböztető csengetési szolgáltatásra a telefontársaságnál, vagy a faxoláshoz használjon külön telefonvonalat.

## Fax kézi fogadása

Amikor telefonál, a vonal másik végén lévő fél küldhet faxot, mialatt Ön még vonalban van (ezt hívják kézi faxolásnak).

Kézzel olyan telefonról fogadhat faxot, amely közvetlenül csatlakozik a nyomtatóhoz (a 2-EXT csatlakozóaljzaton keresztül), vagy ugyanazon a telefonvonalon van, de nem csatlakozik közvetlenül a nyomtatóhoz.

- 1. Győződjön meg arról, hogy a nyomtató be van-e kapcsolva, és a főtálcában van-e papír.
- 2. Vegye ki az összes eredetit a lapadagoló tálcáról.
- 3. Állítsa a Csengetések a válaszig beállítást nagy értékre, hogy a nyomtató válasza előtt fogadhassa a bejövő hívást. Vagy kapcsolja ki az Automatikus válasz beállítást, hogy a nyomtató ne fogadja automatikusan a bejövő hívásokat.
- 4. Ha éppen vonalban van a küldővel, kérje meg, hogy nyomja meg az Indítás gombot saját faxkészülékén.
- 5. A faxhangok megszólalása után tegye a következőket:
	- a. Érintse meg a **Fax** lehetőséget, majd válassza az **Indítás – Fekete** vagy az Indítás – Színes lehetőséget.
	- b. Miután a nyomtató megkezdte a fax fogadását, leteheti a telefont, de vonalban is maradhat. Faxtovábbítás közben a telefonvonal süket.

## Memóriában tárolt fogadott faxok újranyomtatása

Ha bekapcsolja a Fogadott fax mentése funkciót, a nyomtató a memóriában tárolja a fogadott faxokat, függetlenül attól, hogy hibaállapotban van-e.

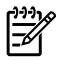

### Megjegyzés: A készülék

kikapcsolásával a memóriában tárolt összes fax törlődik. Erről a funkcióról további információt a használati útmutatóban talál (a számítógépen érhető el, a szoftver telepítése után).

- 1. Győződjön meg arról, hogy van papír a főtálcában.
- **2.** Erintse meg a jobbra nyilat  $\rightarrow$ , majd a Beállítás elemet.
- 3. Erintse meg az **Eszközök** elemet, majd válassza a Tárolt faxok újranyomtatása lehetőséget. A faxok kinyomtatása a fogadás időpontja szerint, időrendben visszafelé történik, a legutoljára fogadott faxszal kezdve.
- 4. A memóriában tárolt faxok újranyomtatását a  $\times$  (Mégse) gombbal állíthatja le.

# Jelentések és naplók kezelése

Számos különböző típusú faxjelentés nyomtatható:

- Faxjóváhagyási oldal
- Faxnapló
- Kép a jelentésen
- Egyéb jelentések

Ezek a jelentések hasznos információkkal szolgálnak a nyomtatóról.

# <mark>جز<sup>ودی</sup>م Megjegyzés:</mark> A nyomtató

assista is. A invasiasta is a galaxia is a faxolás beállítása eg a faxolás beállítása eg a faxolása elemet. A lista<br>a **k** (Híváslista) elemet. A lista<br>an nem nyomtatható ki.<br>a meg a kinyomtatni kívánt<br>entést, majd az **OK** kezelőpaneljén megtekintheti a híváslistát is. A híváslista megtekintéséhez érintse meg a Fax, majd a (Híváslista) elemet. A lista azonban nem nyomtatható ki.

## Jelentés nyomtatása:

- **1.** Érintse meg a jobbra nyilat , majd a Beállítás elemet.
- 2. Érintse meg a **Faxbeállítás** lehetőséget, majd a lefelé nyilat  $\nabla$ , végül pedig a Faxjelentések elemet.

## A faxnapló tartalmának törlése

1-4

Megjegyzés: A faxnapló törlése az összes, memóriában tárolt faxot is törli.

1. Érintse meg a jobbra nyilat  $\blacktriangleright$ , majd a Beállítás elemet.

3. Érintse meg a kinyomtatni kívánt faxjelentést, majd az OK gombot.

- 2. Érintse meg az Eszközök elemet.
- **3.** Érintse meg a lefelé nyilat  $\nabla$ , majd a Faxnapló törlése elemet.

# <span id="page-19-0"></span>Fax- és digitális telefonszolgáltatások

Számos telefontársaság nyújt ügyfeleinek digitális telefonszolgáltatásokat, például az alábbiakat:

- DSL: Digitális előfizetői vonal (DSL) a telefontársaságnál. (Az Ön országában/térségében a DSL-t ADSL-nek is nevezhetik.)
- PBX: Házi alközpont
- ISDN: Integrált szolgáltatások digitális hálózata.
- FoIP: Kis költségű telefonszolgáltatás, amellyel az interneten keresztül küldhet és fogadhat faxokat a nyomtatóval. A módszer neve fax IP-protokollon keresztül (Fax over Internet Protocol, FoIP). További információt a felhasználói útmutató tartalmaz.

A HP nyomtatókat kifejezetten hagyományos analóg telefonszolgáltatással való használatra tervezték. Ha Ön digitális telefonos környezetet használ (pl. DSL/ ADSL, PBX, ISDN), előfordulhat, hogy digitális-analóg szűrőket vagy átalakítókat kell beiktatnia a nyomtató fax funkciójának beállításakor.

*م<del>911),</del> M*egjegyzés: A HP nem garantálja, hogy a nyomtató minden digitális szolgáltatású vonallal, szolgáltatóval, digitális környezettel vagy digitálisanalóg átalakítóval kompatibilis lesz. Javasoljuk, hogy mindig konzultáljon a telefontársasággal, hogy mik a helyes üzembe helyezési beállítások az általuk biztosított szolgáltatások esetében.

# <span id="page-20-0"></span>3. Vezeték nélküli (802.11) kommunikáció beállítása (csak egyes típusokon)

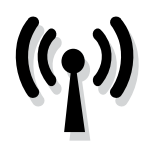

Ha a nyomtató támogatja a vezeték nélküli (802.11 szabványú) kommunikációt, a nyomtatót vezeték nélkül csatlakoztathatja egy meglévő vezeték nélküli hálózathoz.

A nyomtató csatlakoztatásához kövesse az alábbi lépéseket a megadott sorrendben.

**Megjegyzés:** A vezeték nélküli kommunikáció beállítása előtt győződjön meg róla, hogy a nyomtató hardvere be van állítva. További tudnivalókat a nyomtatóhoz kapott üzembe helyezési poszter tartalmaz.

# Mi a hálózat neve és jelszava?

A szoftver telepítése során meg kell adnia a hálózat nevét (más néven SSID azonosítóját) és biztonsági jelszavát:

- A hálózat neve a vezeték nélküli hálózat neve.
- A biztonsági jelszó megakadályozza, hogy mások illetéktelenül csatlakozzanak a vezeték nélküli hálózathoz. Az alkalmazott biztonsági módtól függően a vezeték nélküli hálózathoz WPA- vagy WEP-kulcsra lehet szükség.

Ha a vezeték nélküli hálózat felállítása óta nem módosította a hálózatnevet és a jelszót, akkor ezeket néha megtalálhatja a vezeték nélküli útválasztó hátulján vagy oldalán.

Ha Windows operációs rendszert futtató számítógépet használ, a HP egy Wireless Network Assistant nevű webes alkalmazást biztosít, amely segíthet az adatok beszerzésében néhány rendszer esetén. Az eszköz a [www.hp.com/go/](www.hp.com/go/networksetup) [networksetup](www.hp.com/go/networksetup) címen érhető el. (Jelenleg csak angol nyelven áll rendelkezésre.)

ventató támogalja a **rézy Megjegyzés**: A vezeték nélküli (802.11) kommunikáció beállítása előthitása előthetel<br>samogyűj kommunikációt, a győződjön meg róla, hogy a nyomtató<br>satathatolje egy meglévő tudnivalókata a nyomtató Ha nem találja a hálózatnevet vagy a jelszót, illetve nem emlékszik rájuk, tekintse át a számítógéphez vagy a vezeték nélküli útválasztóhoz kapott dokumentációt. Ha továbbra sem találja ezeket az információkat, forduljon a hálózat rendszergazdájához vagy a vezeték nélküli hálózatot telepítő személyhez.

A hálózati kapcsolatok típusaival, a hálózatnévvel és a WEP-/WPA-kulccsal kapcsolatban a használati útmutató tartalmaz bővebb tájékoztatást.

# $\dot{C}\dot{C}$  Csatlakozás vezeték nélküli útválasztó nélkül

Ha nincs vezeték nélküli útválasztója (pl. Linksys vezeték nélküli útválasztó vagy Apple AirPort bázisállomás), a nyomtatót közvetlenül is csatlakoztathatja a számítógéphez vezeték nélküli kapcsolat segítségével (ezt "számítógép-számítógép" vagy "ad hoc" vezeték nélküli kapcsolatnak nevezik).

További információt a felhasználói útmutató tartalmaz.

# 1. lépés A nyomtató csatlakoztatása a vezeték nélküli hálózathoz

- 1. A nyomtató kezelőpaneljén érintse meg a jobbra nyilat, majd válassza a Hálózat lehetőséget.
- 2. Érintse meg a Vezeték nélkül lehetőséget, válassza a Vezeték nélküli beállítás varázsló elemet, majd érintse meg az **OK** gombot.

# 2. lépés A nyomtatószoftver telepítése

Kövesse az operációs rendszernek megfelelő utasításokat.

## Windows

- 1. Mentse a megnyitott dokumentumokat. Zárja be a számítógépen esetleg futó alkalmazásokat.
- 2. Helyezze a HP szoftver CD-t a számítógépbe.

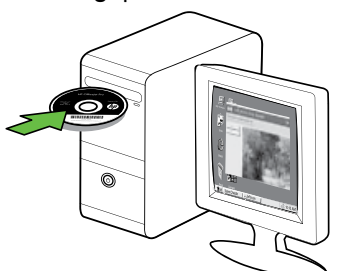

3. A CD menüben kattintson a **Hálózatra** csatlakozó/vezeték nélküli eszköz telepítése lehetőségre, és kövesse a képernyőn megjelenő utasításokat.

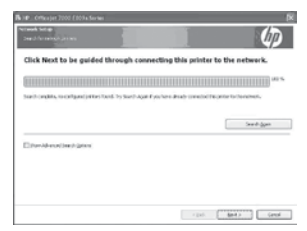

199<sub>1</sub>, **Megjegyzés:** Ha a számítógépen található tűzfalszoftver a telepítés során üzenetet jelenít meg, válassza az üzenetekben a "Mindig engedélyezze/ engedélyezés" lehetőséget. A beállítás kiválasztásával engedélyezi, hogy a számítógépre telepítse a szoftvert.

20 Vezeték nélküli (802.11) kommunikáció beállítása (csak egyes típusokon)

- 3. A beállítás végrehajtásához kövesse a kijelzőn megjelenő utasításokat.
- 
- n<sub>3336</sub> Megjegyzés: Ha probléma adódik<br>Félécs Maratéla d<sup>urato</sup>ri a Vezeték nélküli beállítás varázsló futtatásakor, lapozza fel "A vezeték [nélküli \(802.11\) hálózat beállításával](#page-28-1)  [kapcsolatos problémák" című részben](#page-28-1)  [olvashat \(27.](#page-28-1) oldal) on.

## Mac OS

1. Helyezze a HP szoftver CD-t a számítógépbe.

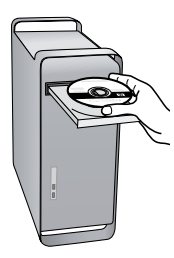

2. Kattintson duplán a HP Installer (HP telepítő) ikonjára a szoftver CD-n, és kövesse a képernyőn megjelenő utasításokat.

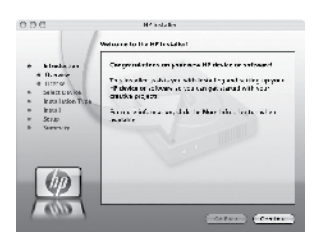

# 3. lépés A vezeték nélküli kapcsolat tesztelése

Vezeték nélküli (802.11) kommunikáció beállítása (csak egyes típusokon) 21<br>Vezeték nélküli komponiató<br>matokon szolgal – 2. Érinse meg a jóbbra nyilat **P**, majd a representel a Halázari elemet.<br>matokon szolgal – 2. Érinse m A vezeték nélküli tesztoldal kinyomtatásával további információkhoz juthat a nyomtató vezeték nélküli kapcsolatáról. A vezeték nélküli tesztoldal információval szolgál a nyomtató állapotáról, MAC-címéről és IP-címéről. Ha a nyomtató hálózathoz csatlakozik, a tesztoldal adatokat jelenít meg a hálózati beállításokról.

- **1.** Érintse meg a jobbra nyilat  $\rightarrow$ , majd a Hálózat elemet.
- 2. Érintse meg a Vezeték nélküli elemet, és válassza a Vezeték nélküli hálózati teszt lehetőséget.

# A kapcsolódás módjának módosítása

Ha telepítette a HP szoftvert, és USBkábel, Ethernet-kábel vagy vezeték nélküli kapcsolat segítségével csatlakoztatta a nyomtatót, bármikor átválthat egy másik kapcsolatra.

Megjegyzés: Ha vezeték nélküli kapcsolatra vált, győződjön meg róla, hogy nem csatlakozik Ethernet-kábel a nyomtatóhoz. Az Ethernet-kábel csatlakoztatása kikapcsolja a nyomtató vezeték nélküli funkcióját.

Kövesse az operációs rendszernek megfelelő utasításokat.

### Windows

- 1. A számítógépen kattintson a Start gombra, válassza a **Programok** vagy a Minden program pontot, kattintson a HP mappára, kattintson a nyomtató nevére, végül pedig kattintson az **Uj nyomtató** csatlakoztatása lehetőségre.
- 2. Kövesse a képernyőn megjelenő útmutatást.

## Mac OS X

- 1. A dokkon kattintson a HP Utility ikonra.
- <u>יניין,</u> **Megjegyzés:** Ha az ikon nem jelenik meg a dokkon, kattintson a menüsáv jobb oldalán található Spotlight ikonra, írja a mezőbe a HP Utility kifejezést, majd kattintson a HP Utility bejegyzésre.
- 2. Az eszköztáron kattintson az Alkalmazás ikonra.
- **3.** Kattintson duplán a **HP Setup Assistant** lehetőségre, majd kövesse a képernyőn megjelenő utasításokat.

# <span id="page-24-0"></span>4. Beállítási problémák megoldása

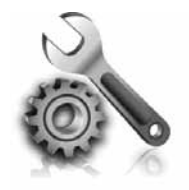

Ez a rész a nyomtató beállítása során esetlegesen fellépő problémák megoldásában segít.

Ha további segítségre van szüksége, tekintse át a használati útmutatót (elérhető a számítógépen, a szoftver telepítése után).

# <span id="page-24-1"></span>A nyomtató beállításával kapcsolatos problémák

- Győződjön meg arról, hogy minden ragasztószalagot és csomagolóanyagot eltávolított-e a nyomtató külsejéről és belsejéből.
- Gondoskodjon róla, hogy a nyomtatóban új, sima, fehér A4-es vagy Letter méretű (22x28 cm-es) papír legyen.
- Ellenőrizze, hogy a használt kábelek és vezetékek (pl. USB-kábel, Ethernetkábel) megfelelő állapotban vannak-e.
- Győződjön meg róla, hogy a  $\bigcup$ (Állapot) jelzőfény világít, de nem villog. Amikor a nyomtatót bekapcsolják, a bemelegedés körülbelül 45 másodpercig tart.
- Győződjön meg róla, hogy a nyomtató a kezdőképernyőt jeleníti meg, és a nyomtató kezelőpaneljén semmilyen más jelzőfény nem világít és nem villog.
- Győződjön meg róla, hogy a tápkábel és a hálózati adapter megfelelően csatlakozik, illetve hogy van hálózati tápellátás.
- Győződjön meg róla, hogy a papír helyesen van a tálcába töltve, illetve nincs elakadva a nyomtatóban.
- Ellenőrizze, hogy az összes rögzítőzár és fedél megfelelően záródik-e.

# Szoftvertelepítési problémák

- A telepítés megkezdése előtt zárjon be minden más futó programot.
- Ha a rendszer nem ismeri fel a CDmeghajtó betűjele alapján az útvonalat, ellenőrizze a használt betűjel helyességét.
- Ha a rendszer nem ismeri fel a HP szoftver CD-t a meghajtóban, nézze meg, nincs-e sérülés a CD lemezen.

A HP szoftver a HP webhelyéről is letölthető [\(www.hp.com/support\)](www.hp.com/support).

**Broblémák**<br>
Ajön meg róla, hogy a nyomtató<br>
képernyőt jeleníti meg, és a<br>
képernyőt jeleníti meg, és a<br>
tó kezelőpaneljén semmilyen<br>
djön meg róla, hogy a tápkábel<br>
ózati adapter megfelelően<br>
szik, illetve hogy van hálóza • Ha Windows operációs rendszert futtató számítógépet használ, és USB-kábellel csatlakoztatja a nyomtatót, ellenőrizze, hogy az USBillesztőprogramokat nem tiltották-e le a Windows Eszközkezelőben.

# <span id="page-25-0"></span>Faxbeállítási problémák

Ez a rész a nyomtató fax funkciójának beállítása során esetlegesen felmerülő problémák megoldásról szól.

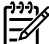

n<sub>333</sub>, Megjegyzés: Ha a nyomtató nincs<br>Félépeseteketése kellet megfelelően beállítva a faxoláshoz, a faxok küldése és fogadása során problémák léphetnek fel.

Ha gondjai vannak a faxolással, a nyomtató állapotának megtekintéséhez kinyomtathat egy faxtesztjelentést. Ha a teszt nem sikerül, akkor a nyomtató nincs megfelelően beállítva a faxoláshoz. A nyomtató faxoláshoz való beállítása után készítse el a tesztet. További információ a "2. lépés [A faxbeállítás tesztelése" című részben](#page-10-0)  [olvashat \(9.](#page-10-0) oldal).

# 1. lépés A faxteszt futtatása

Tesztelje a faxbeállítást a nyomtató állapotának ellenőrzése céljából, és hogy a készülék megfelelően van-e beállítva a faxoláshoz. További információ "A faxolás [beállítása és használata" című részben](#page-7-1)  [olvashat \(6](#page-7-1). oldal).

**Tipp:** Ha hibakódot tartalmazó

faxkommunikációs hibaüzenet jelenik meg, a hibakód jelentését megkeresheti a HP támogatási webhelyén [\(www.hp.com/support](www.hp.com/support)). Ha a webhely erre kéri, válassza ki az országot/régiót, majd írja be a "fax hibakódok" kifejezést a Keresés mezőbe.

Ha nem sikerült a problémákat megoldani a faxtesztben kapott javaslatok segítségével, folytassa a 2. lépéssel.

# 2. lépés A lehetséges problémák listájának ellenőrzése

Ha végrehajtotta a faxtesztet, de továbbra is problémákba ütközik a fax funkció beállítása során, ellenőrizze a lehetséges problémák és megoldásaik listáját:

# A nyomtatónak problémát okoz a faxok küldése és fogadása

- Győződjön meg róla, hogy a nyomtatóhoz kapott telefonkábelt, illetve átalakítót használja. (Ha nem a mellékelt telefonkábelt vagy átalakítót használja, előfordulhat, hogy a kijelző mindig azt jelzi, hogy a telefon fel van véve.)
- Olyan berendezés van használatban, amely a nyomtatóval azonos

telefonvonalat használ. Ellenőrizze, hogy a nyomtatóval közös vonalon lévő, de ahhoz nem csatlakozó telefonok vagy egyéb eszközök nincsenek-e használatban vagy felvéve. Nem faxolhat a nyomtatóval például akkor, ha a közös vonalon lévő telefon fel van véve, illetve ha számítógépes betárcsázós modemmel interneteznek vagy e-maileznek.

- Ha telefonvonal-elosztót használ, az faxolási problémákat okozhat. Próbálja ki, hogy a nyomtatót közvetlenül a fali telefonaljzathoz csatlakoztatja.
- Győződjön meg róla, hogy a telefonkábel egyik vége a fali telefonaljzathoz, a másik vége pedig a nyomtató hátoldalán lévő, "1-LINE" feliratú csatlakozóaljzathoz csatlakozik.
- Csatlakoztasson egy működő telefonkészüléket a fali telefonaljzathoz, és ellenőrizze, hogy van-e tárcsahang. Ha nem hall tárcsahangot, ellenőriztesse a vonalat a telefontársasággal.
- Győződjön meg róla, hogy a nyomtató analóg telefonvonalhoz csatlakozik, ellenkező esetben nem lehet faxot küldeni vagy fogadni. Csatlakoztasson egy hagyományos, analóg telefont a telefonos fali aljzathoz, és a tárcsahang meghallgatásával állapítsa meg, hogy digitális aljzatot használ-e. Ha nem hall normál tárcsahangot, előfordulhat, hogy az adott fali aljzat digitális telefonokhoz van beállítva. Csatlakoztassa a nyomtatót analóg telefonvonalhoz, és próbáljon meg faxot küldeni vagy fogadni.
- A telefonvonalas összeköttetés zajos lehet. A rossz minőségű (zajos) telefonvonal is okozhat faxolási problémákat. Vizsgálja meg a telefonvonal minőségét: dugja be egy telefonkészülék zsinórjának végét a fali telefonaljzatba, és ellenőrizze, hallható-e búgás vagy egyéb zajok. Ha zajt hall, kapcsolja ki a Hibajavítási üzemmódot (ECM), és próbálja újra a faxolást.
- DSL/ADSL szolgáltatás használata esetén ellenőrizze a DSL/ADSL-szűrő meglétét. A szűrő hiányában nem lehet faxolni.
- no- bugus vugy eyeb zapot.<br>
ijt hall, kapcsolja ki a<br>
ijt hall, kapcsolja ki a<br>
igin újra a faxolást.<br>
kipa újra a faxolást.<br>
ADSL szolgáltatás használata<br>
elenőrizze a DSL/ADSL-szűrő<br>
axolni.<br>
názi alközpontot (PBX), akár • Akár házi alközpontot (PBX), akár ISDN-termináladaptert használ, ellenőrizze, hogy a nyomtató a megfelelő porthoz csatlakozik-e, és hogy a termináladapter az Ön országának/térségének megfelelő állásban van-e.
- Ön FoIP (Fax over Internet Protocol, Faxolás IP-n keresztül) szolgáltatást használ. Próbáljon meg lassabb kapcsolatot használni. Ha nem működik, hívja a Fax over IP szolgáltatást támogató részleget.

# A nyomtató csak küldeni tud faxokat, fogadni nem

- Ha nem használ megkülönböztető csengetési szolgáltatást, ellenőrizze, hogy a Válaszcsengetés-minta beállítása a nyomtatón Minden csengetés legyen.
- Ha az Automatikus válasz beállítás Ki értékű, illetve ha hangpostaszolgáltatásra fizetett elő azon a vonalon, amelyet a faxoláshoz használ, akkor a faxokat csak kézzel fogadhatja.
- Ha a nyomtatóval azonos telefonvonalon számítógépes betárcsázós modem van, ellenőrizze, hogy a modem szoftvere nincs-e automatikus faxfogadásra állítva.
- Ha a nyomtatóval azonos vonalon üzenetrögzítő is van, tegye a következőt:
	- Ellenőrizze, hogy az üzenetrögzítő megfelelően működik-e.
- Ellenőrizze, hogy a nyomtató automatikus faxfogadásra van-e állítva.
- Győződjön meg róla, hogy a Csengetés válaszig több csengetésre van beállítva, mint az üzenetrögzítő.
- Válassza le az üzenetrögzítőt, és így próbálja meg a faxfogadást.
- Körülbelül 10 másodperces üzenetet vegyen fel. Lassan és halkan beszéljen az üzenet rögzítésekor. Az üzenet végén rögzítsen legalább 5 másodpercnyi csendet.
- Előfordulhat, hogy a készülékkel közös telefonvonalat használó más készülékek miatt nem sikerül a teszt. Próbálja meg a tesztet úgy újrafuttatni, hogy előtte leválaszt a telefonvonalról minden más készüléket. Ha most sikerül a Tárcsahang észlelése teszt, akkor ezen készülékek közül egy vagy több okozza a problémát. Egyesével csatlakoztassa vissza a berendezéseket, amíg be nem azonosítja, hogy melyik okozza a problémát.

# A nyomtató küldeni nem tud faxokat, de fogadni igen

• Lehet, hogy a nyomtató túl gyorsan vagy túl hamar tárcsáz. Ha például külső vonal eléréséhez a 9-es számot kell tárcsáznia, a szám után iktasson be szünetet: 9-XXX-XXXX (ahol az XXX-XXXX a tárcsázott faxszám). Szünet beiktatásához érintse meg a \*@ gombot, és válassza a kötőjelet (-). Ha a nyomtatóhoz közvetlenül csatlakoztatott telefonkészüléket használ a faxok kézi küldéséhez – valamint ha az alábbi országok/ térségek valamelyikében tartózkodik – a fax küldéséhez a telefonkészülék billentyűzetét kell használnia:

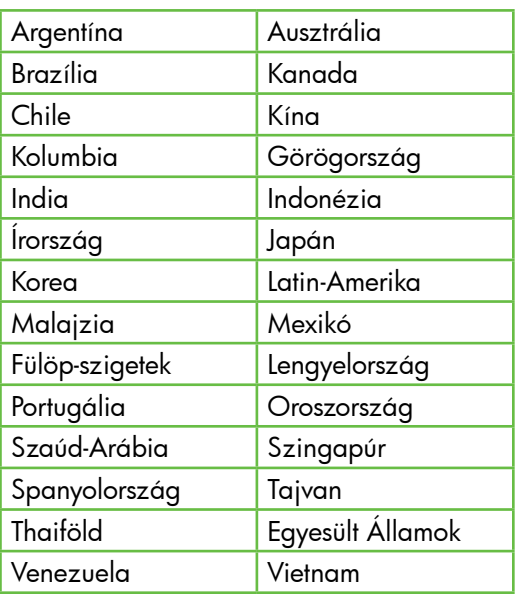

# <span id="page-28-1"></span><span id="page-28-0"></span>A vezeték nélküli (802.11) hálózat beállításával kapcsolatos problémák

Ez a rész olyan problémák megoldásában nyújt segítséget, amelyek a nyomtatónak a vezeték nélküli hálózathoz való csatlakoztatása során fordulhatnak elő.

Kövesse a javasolt megoldásokat a megadott sorrendben.

*אַ<del>נייַן)</del> M*egjegyzés: Ha továbbra is problémái lennének, tekintse meg a vonatkozó problémamegoldási információkat a használati útmutatóban (elérhető a számítógépen, a szoftver telepítése után).

# A problémák megoldása után…

Miután minden problémát megoldott, és csatlakoztatta a nyomtatót a vezeték nélküli hálózathoz, hajtsa végre az operációs rendszernek megfelelő lépéseket:

# **Windows**

Helyezze a HP szoftver CD-t a számítógépbe, majd futtassa újra a szoftvertelepítő programot. Amikor a program kéri, válassza a Hálózati/ vezeték nélküli eszköz telepítése vagy az Eszköz hozzáadása lehetőséget.

# Mac OS

mueri problemár megodon,<br>oztatla a nyomtatót a termindéla a nyomtatót a nyomtatót a lépéseket:<br>siküli hálózathoz, hajtsa<br>pepriációs rendszernek<br>dépéseket:<br>siküli eszköz telepítése vagy<br>hozzádása lehetőséget.<br>hozzádása lehe Nyissa meg a dokkban a HP Utility programot. (A HP Utility elérhető a számítógép Alkalmazások mappájának Hewlett-Packard mappájából is.) Kattintson az eszköztár **Alkalmazás** ikonjára, majd kattintson duplán a HP Setup Assistant elemre, és kövesse a képernyőn megjelenő utasításokat.

# 1. lépés Győződjön meg arról, hogy a vezeték nélküli (802.11) jelzőfény világít

Ha a nyomtató kezelőpanelje melletti kék jelzőfény nem világít, előfordulhat, hogy a vezeték nélküli funkciók nincsenek bekapcsolva.

A vezeték nélküli funkció bekapcsolásához nyomja meg egyszer a  $\left[\frac{\mathfrak{m}}{\cap}\right]$  (Vezeték nélküli)

gombot. Vagy érintse meg a **Beállítás** elemet a nyomtató kezelőpanelén, majd érintse meg a Vez. nélk. menü elemet, majd a Vez. nélk. BE/KI, végül pedig a Be elemet.

# 2. lépés: A vezeték nélküli jel erősségének ellenőrzése

Ha vezeték nélküli hálózat vagy a számítógép jelerőssége gyenge, vagy interferencia van a hálózaton, előfordulhat, hogy a nyomtató nem képes észlelni a jelet.

A vezeték nélküli jel erősségének megállapításához futtassa a vezeték nélküli hálózati tesztet a nyomtató kezelőpaneljéről. (További tájékoztatást a "4. lépés: A [vezeték nélküli hálózati teszt futtatása" című](#page-29-0)  [részben olvashat \(28.](#page-29-0) oldal).

Ha a vezeték nélküli hálózati teszt azt mutatja, hogy a jel gyenge, próbálja ki, hogy közelebb teszi a nyomtatót a vezeték nélküli útválasztóhoz.

## Az interferencia csökkentése

A következő tippek alkalmazásával csökkentheti a rádiózavarok előfordulását a vezeték nélküli hálózatban.

- Tartsa távol a vezeték nélküli eszközöket a nagyméretű fémtárgyaktól (például iratszekrényektől) és az egyéb elektromágneses eszközöktől, például mikrohullámú sütőktől és vezeték nélküli telefonoktól, mivel az ilyen tárgyak akadályozhatják a rádiójelek terjedését.
- Ne tegye a vezeték nélküli eszközöket nagy méretű épített szerkezetek és más épületszerkezetekhez, mivel az ilyen tárgyak képesek a rádióhullámok elnyelésére, és csökkentik a jelek erősségét.

# 3. lépés: A vezeték nélküli hálózat összetevőinek újraindítása

Kapcsolja ki az útválasztót és a HP nyomtatót, majd kapcsolja be őket újra a következő sorrendben: először az útválasztót, majd a nyomtatót.

Ha továbbra sem tud kapcsolódni, kapcsolja ki az útválasztót, a nyomtatót és a számítógépet, majd kapcsolja vissza őket a következő sorrendben: először az útválasztót, utána a nyomtatót és végül a számítógépet.

Előfordul, hogy a ki- majd bekapcsolás megold egy hálózati kommunikációs problémát.

# <span id="page-29-0"></span>4. lépés: A vezeték nélküli hálózati teszt futtatása

Vezeték nélküli hálózati problémák esetén futtassa a vezeték nélküli hálózati tesztet a nyomtató kezelőpaneljéről:

- **1.** Erintse meg a jobbra nyilat  $\rightarrow$ , majd a Hálózat elemet.
- 2. Érintse meg a **Vezeték nélküli** elemet, és válassza a Vezeték nélküli hálózati teszt lehetőséget.

Ha probléma merül fel, a kinyomtatott tesztjelentés javaslatokat tartalmaz annak megoldására.

# <span id="page-30-0"></span>5. A beágyazott webkiszolgáló (EWS) használata

Ha a nyomtató hálózathoz csatlakozik, a beágyazott webkiszolgáló (embedded web server, EWS) segítségével a számítógép webböngészőjéből állapotinformációkat tekinthet meg, és konfigurálhatja a hálózati beállításokat. A számítógépen nincs szükség semmilyen speciális szoftver telepítésére vagy konfigurálására.

# 19910 **Megjegyzés:** A beépített<br>Fél webkiszolaálót abban a-

webkiszolgálót abban az esetben is megnyithatja és használhatja, ha nem rendelkezik internetkapcsolattal, egyes szolgáltatások azonban így nem érhetők el.

A beágyazott webkiszolgáló (EWS) használata 29<br>
Az etys szolgálárlások azonban így nem<br>
erhetők el.<br>
Az EWS eszközről további információt<br>
a használati útmutatóban talál (a<br>
számítógépen érhető el, a szoftver telepítése<br> Az EWS eszközről további információt a használati útmutatóban talál (a számítógépen érhető el, a szoftver telepítése után).

## A beépített webszerver megnyitása

- 1. Nézze meg a nyomtató IP-címét. Az IP-cím a hálózati konfigurációs oldalon is szerepel.
	- a. Tegyen papírt a tálcába.
	- b. Erintse meg a jobbra nyilat  $\blacktriangleright$ , válassza a **Beállítás**, majd a Hálózat lehetőséget, végül pedig válassza a Hálózati beállítások nyomtatása lehetőséget.
- 2. A számítógépen futó webböngészőbe írja be a készülék beállított IP-címét vagy állomásnevét.

Ha az IP-cím például 123.123.123.123, akkor a következő címet kell beírnia a webböngészőbe:

http://123.123.123.123

- **Tipp:** Az EWS megnyitása után
- felveheti az oldalt a Kedvencek közé, így később bármikor egyszerűen megnyithatja azt.

# <span id="page-31-0"></span>Hewlett-Packard korlátozott jótállási nyilatkozat

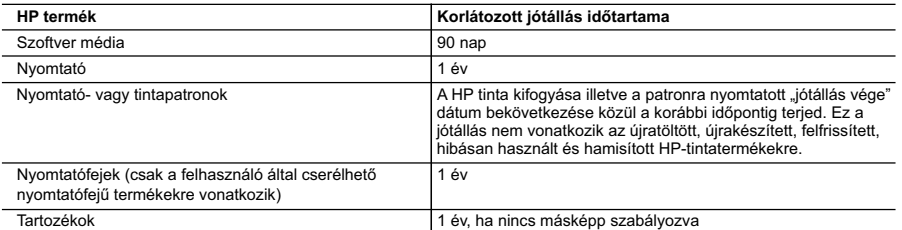

A. A korlátozott jótállási kötelezettség terjedelme

 1. A Hewlett-Packard cég (HP) garantálja a végfelhasználónak, hogy az előzőekben meghatározott HP-termékek anyaga és kivitelezése hibátlan marad a fent megadott időtartamon belül, amely időtartam a beszerzés dátumával veszi kezdetét.

- 2. Szoftverek esetében a HP által vállalt jótállás korlátozott, az csak a programutasítások végrehajtásának hibáira terjed
- ki. A HP nem garantálja a termékek megszakítás nélküli vagy hibamentes működését. 3. A HP korlátozott jótállása csak a termék rendeltetésszerű, előírások szerinti használata során jelentkező meghibásodásokra érvényes, nem vonatkozik semmilyen egyéb problémára, melyek többek között az alábbiak következményeként lépnek fel:
	-
- a. Helytelen karbantartás vagy módosítás; b. A HP által nem javasolt, illetve nem támogatott szoftver, média, alkatrész vagy tartozék használata;
	- c. A termékjellemzőkben megadott paraméterektől eltérően történő üzemeltetés;
	-
- d. Engedély nélküli módosítás vagy helytelen használat. 4. A HP nyomtatói esetében a nem a HP-tól származó patronok vagy újratöltött patronok használata nem befolyásolja sem a felhasználóval szemben vállalt jótállást, sem az ügyféllel megkötött HP támogatási szerződést. Ha azonban a nyomtató meghibásodása a nem a HP-tól származó, illetve az újratöltött patron vagy lejárt szavatosságú tintapatron használatának tulajdonítható, a HP az adott hiba vagy sérülés javításáért a mindenkori munkadíjat és anyagköltséget felszámítja.
	- 5. Ha a HP a vonatkozó jótállási időn belül értesül a jótállása alá tartozó bármely termék meghibásodásáról, a terméket saját belátása szerint megjavítja vagy kicseréli. Ha a javítást vagy a cserét a HP a meghibásodásról szóló értesítés<br>megérkezését követően ésszerű időn belül nem tudja elvégezni, a HP-jótállás hatálya alá tartozó hibás ter visszafizeti a vásárlónak.
	- 6. A HP nincs javításra, cserére vagy visszafizetésre kötelezve mindaddig, amíg az ügyfél a hibás terméket vissza nem küldi a HP-nek.
	- 7. Bármely cseretermék lehet új vagy újszerű is, amennyiben működőképessége legalább azonos a kicserélt termék működőképességével.
	- 8. A HP-termékek tartalmazhatnak olyan felújított alkatrészeket, összetevőket vagy anyagokat, amelyek az újjal azonos teljesítményt nyújtanak.
- 9. A HP korlátozott jótállásról szóló nyilatkozata minden olyan országban érvényes, ahol a hatálya alá tartozó HP-terméket<br>maga a HP forgalmazza. Kiegészítő garanciális szolgáltatásokra (például helyszíni szervizelésre) v forgalmazását a HP vagy egy hivatalos importőr végzi.
- B. A jótállás korlátozásai

A HELYI JOGSZABALYOK KERETEIN BELUL SEM A HP, SEM KULSO SZALLITOI NEM VALLALNAK EGYEB<br>KIFEJEZETT VAGY BELEÉRTETT JÓTÁLLÁST ÉS FELTÉTELT, ÉS VISSZAUTASÍTJÁK AZ ELADHATÓSÁGRA,<br>A KIELÉGÍTŐ MINŐSÉGRE, VALAMINT A SPECIÁLIS CÉLO BELEÉRTETT JÓTÁLLÁSOKAT ÉS FELTÉTELEKET.

- C. A felelősség korlátozásai
	- 1. A helyi jogszabályok keretein belül a jelen jótállási nyilatkozatban biztosított jogorvoslati lehetőségek a vásárló
- kizárólagos jogorvoslati lehetőségei. 2. A HELYI JOGSZABÁLYOK KERETEIN BELÜL A JELEN NYILATKOZATBAN MEGJELÖLT KÖTELEZETTSÉGEK KIVÉTELÉVEL – A HP ÉS KÜLSŐ SZÁLLÍTÓI SEMMILYEN KÖRÜLMÉNYEK KÖZÖTT NEM FELELNEK A KÖZVETLEN, KÖZVETETT, KÜLÖNLEGES VAGY VÉLETLENSZERŰ KÁROKÉRT SEM JÓTÁLLÁS, SEM SZERZŐDÉS ESETÉN, MÉG AKKOR SEM, HA A VÁSÁRLÓT ELŐZETÉSEN NEM TAJEKOZTATTÁK EZEN KAROK.<br>BEKÖVETKEZÉSÉNEK LEHETŐSÉGÉRŐL.
- D. Helyi jogszabályok
- 1. E nyilatkozat alapján az ügyfél az őt megillető jogokkal élhet. Az ügyfél ettől eltérő jogokkal is rendelkezhet, amelyek az<br>Amerikai Egyesült Államokban államonként, Kanadában tartományonként, a világban pedig országonk
	- 2. Amennyiben ezen jótállási nyilatkozat egyes részei ellentmondanak a helyi jogszabályoknak, a jótállási nyilatkozatot úgy kell értelmezni, hogy az ellentmondás megszűnjön. Ez esetben a nyilatkozat bizonyos kizárásai és korlátozásai nem alkalmazhatók az ügyfélre. Például az Amerikai Egyesült Államok néhány állama, valamint az Amerikai Egyesült
- Államok területén kívül egyes kormányok (beleértve a kanadai tartományokat is) a. eleve megakadályozhatják, hogy a jelen jótállási nyilatkozat kizárásai és korlátozásai korlátozzák a vásárló törvényes jogait (például az Egyesült Királyságban);
	- b. más módon korlátozhatják a gyártó kizárásokra és korlátozásokra vonatkozó lehetőségeit; vagy
- c. az ügyfélnek további jótállási jogokat biztosíthatnak, meghatározhatják a beleértett jótállás időtartamát, amelyet a<br>gyártó nem utasíthat el, vagy elzárkózhatnak a beleértett jótállás időtartam-korlátozásának engedélye
	- MÉRTÉK KIVÉTELÉVEL, NEM ZÁRJÁK KI, NEM KORLÁTOZZÁK, ÉS NEM MÓDOSÍTJÁK A HP TERMÉK<br>ELADÁSÁRA VONATKOZÓ KÖTELEZŐ, TÖRVÉNY ÁLTAL SZABÁLYOZOTT JOGOKAT, HANEM AZOK KIEGÉSZÍTÉSEKÉNT ÉRTELMEZENDŐK.

#### **HP korlátozott jótállási tájékoztatója**

#### Kedves Vásárló!

A csatolva megtalálja azon HP vállalatok nevét és címét, amelyek az egyes országokban biztosítják a HP mint gyártó által vállalt korlátozott jótállást.

**A HP korlátozott jótállásán túlmenően, Önt a HP terméket Önnek értékesítő kereskedővel szemben megilletik a helyi jogszabályok által biztosított szavatossági jogok. Az Ön jogszabályban biztosított jogait a HP korlátozott jótállási nyilatkozata nem korlátozza.**

**Hungary:** Hewlett-Packard Magyarország Kft., 1117 Budapest, Neumann J. u. 1.

# **Icindekiler**

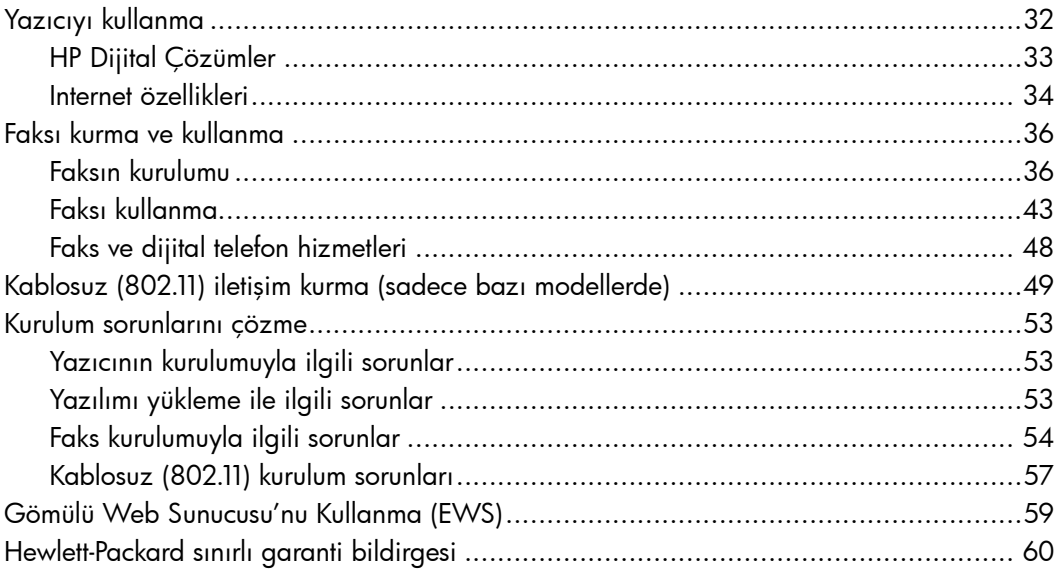

Türkçe

### Güvenlik Bilgileri

Yangından veya elektrik çarpmasından yaralanma riskini azaltmak için bu yazıcıyı kullanırken her zaman temel güvenlik önlemlerini izleyin.

- 1. Yazıcıyla birlikte gelen belgelerdeki tüm talimatları okuyup anlayın.
- 2. Yazıcının üzerindeki tüm uyarıları ve talimatları dikkate alın.
- 3. Temizlemeden önce yazıcının fişini elektrik prizinden çıkarın.
- 4. Bu yazıcıyı suya yakın yerlerde veya ıslak olduğunuzda kurmayın veya kullanmayın.
- 5. Yazıcıyı sabit bir yüzeye güvenli duracak şekilde kurun.
- 6. Yazıcıyı kimsenin elektrik hat kablosunun üzerine basamayacağı veya kabloya takılamayacağı ve kablonun zarar görmeyeceği korumalı bir yere kurun.
- 7. Yazıcı normal şekilde çalışmıyorsa, yazılımı yükledikten sonra bilgisayarınızda bulunan elektronik kullanım kılavuzuna bakın.
- 8. Ürünün içinde kullanıcının bakım veya onarım yapabileceği parça bulunmamaktadır. Servis bakım ve onarımını yetkili servis personeline bırakın.
- 9. Yalnızca yazıcıyla birlikte verilen dış güç adaptörünü/pili kullanın.
- Not: Kartuşta bulunan mürekkep yazdırma ₩ sırasında birkaç farklı biçimde kullanılır; bunlar arasında yazıcıyı ve kartuşları yazdırmaya hazırlayan başlangıç işlemi ile püskürtme uçlarını temiz tutan ve mürekkebin düzgün akmasını sağlayan yazıcı kafası servisi de vardır. Ayrıca, kullanıldıktan sonra kartuşta bir miktar mürekkep kalabilir. Daha fazla bilgi için bkz.<www.hp.com/go/inkusage>.

# <span id="page-33-0"></span>1. Yazıcıyı kullanma

Bu yazıcıyı satın aldığınız için teşekkür ederiz. Bu yazıcıyla, belge ve fotoğraf basabilir, belgeleri bağlı bir bilgisayara tarayabilir, kopyalama yapabilir ve faks gönderip alabilirsiniz.

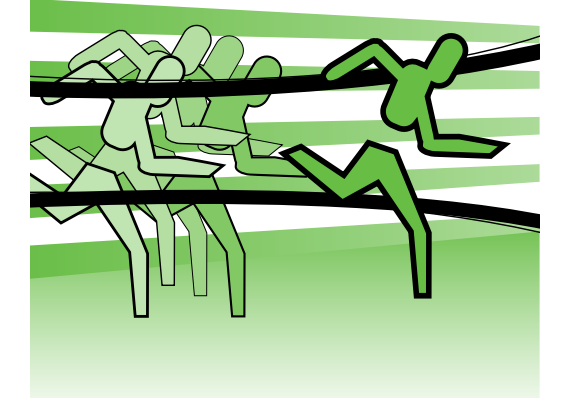

Taramak, kopyalamak ve faks göndermek için, yazıcının kontrol panelini kullanabilirsiniz. Ayrıca ayarları değiştirmek, raporları yazdırmak veya yazıcı için yardım almak için de kontrol panelini kullanabilirsiniz.

- **Ipucu:** Yazıcı bir bilgisayara bağlıysa,
- yazıcı ayarlarını, bilgisayarınızda bulunan yazıcı yazılımı veya gömülü Web sunucusu (EWS) gibi yazılım araçlarını kullanarak da değiştirebilirsiniz. Bu araçlar hakkında daha fazla bilgi için, yazılımı yükledikten sonra bilgisayarınızda bulabileceğiniz kullanım kılavuzuna bakın.

# $\Box$  Kullanım kılavuzu nerededir?

Bu yazıcının kullanım kılavuzu ("Yardım" da denir) basılı formatta sağlanmamıştır. Bunun yerine, yükleme programı HP yazılımını yüklerken bilgisayarınıza yerleştirilir.

Bu kılavuzda aşağıdaki konularda bilgi verilir:

- Sorun giderme bilgileri
- Önemli güvenlik uyarıları ve düzenleme bilgileri
- Desteklenen sarf malzemeleri hakkında bilgi
- Ayrıntılı kullanıcı yönergeleri

Bu kılavuzu HP yazdırma yazılımından (Windows) veya Yardım menüsünden (Mac OS X) açabilirsiniz:

- Windows: Başlat düğmesini tıklatın, Programlar veya Tüm Programlar öğesini seçin, HP öğesini seçin, HP yazıcınıza ait klasörü seçin ve ardından Yardım öğesini seçin.
- Mac OS X: Finder'dan, Help (Yardım) > Mac Help (Mac Yardımı) seçeneğini tıklatın. Help Viewer (Yardım Görüntüleyici) penceresinde, Mac Help (Mac Yardımı) açılan menüsünden yazıcınızı seçin.

Ayrıca, bu kılavuzun Adobe Acrobat sürümünü HP'nin destek Web sitesinde de [\(www.](www.hp.com/support) [hp.com/support](www.hp.com/support)) bulabilirsiniz.

# <span id="page-34-0"></span>HP Dijital Çözümler

Yazıcınızda çalışmanızı basitleştirmenize ve düzenlemenize yardımcı olan çeşitli dijital çözümler vardır.

# $\mathbb{Z}$  Diğer bilgiler!

Bu dijital çözümleri kurma ve kullanma hakkında daha fazla bilgi için kullanım kılavuzuna bakın. (Kullanım kılavuzunu, yazılımı yükledikten sonra bilgisayarınızda bulabilirsiniz.)

# Bilgisayara Tarama

Yazıcıyı kullanarak, yani yazıcınıza gidip yazıcının kontrol panelindeki bir düğmeye dokunup, belgeleri doğrudan bir bilgisayara tarayabilir veya bunları e-posta eki olarak iş ortaklarınızla hızlı bir şekilde paylaşabilirsiniz.

Not: Microsoft® Windows® işletim sistemli bir bilgisayar kullanıyorsanız ve bilgisayarınız yazıcının kontrol paneli ekranındaki hedefler listesinde görünmüyorsa, hedef bilgisayarda HP

n,<br>
istünde **Başlat'**ı<br>
ya **Tüm**<br>
"'yi seçin, HP<br>
seçin ve<br>
11 seçin. Açılan<br> **can to Computer**<br>
Etkinleştir)<br>
ii tamamen<br>
p masrafından<br>
ini tamamen<br>
p masrafından<br>
imini ve israfını<br>
Yazıcıyı kullanma 33 yazılımının tarama işlevini yeniden başlatmanız gerekir. Tarama işlevini yeniden başlatmak için, bilgisayarınızın masaüstünde Başlat'ı tıklatın, Programlar veya Tüm Programlar'ı seçin, HP'yi seçin, HP yazıcınıza ait klasörü seçin ve ardından HP yazıcınızı seçin. Açılan pencerede, Activate Scan to Computer (Bilgisayara Taramayı Etkinleştir) seçeneğini tıklatın.

# HP Dijital Faks (Bilgisayara Faks ve Mac'e Faks)

Önemli fakslarınız artık büyük kağıt yığınları arasında kaybolmasın!

Faksları otomatik olarak almak ve doğrudan bilgisayarınıza kaydetmek için Bilgisayara Faks ve Mac'e Faks özelliklerini kullanın. Faks'tan PC'ye ve Faks'tan Mac'e özelliği ile, fakslarınızın dijital kopyalarını kolaylıkla saklayabilir ve ayrıca büyük hacimli kağıt dosyalarla uğraşmayı ortadan kaldırabilirsiniz.

Ayrıca faks yazdırma işlevini tamamen kapatarak kağıt ve mürekkep masrafından tasarruf edebilir, kağıt tüketimini ve israfını azaltabilirsiniz.

# <span id="page-35-0"></span>Internet özellikleri

Yazıcı, Internete hızlı şekilde erişmenize, belgeleri almanıza, daha az sorunla daha hızlı yazdırmanıza ve bunların tümünü bilgisayar kullanmadan yapmanıza yardımcı olan yenilikçi, Web özellikli çözümler sunar. Ayrıca, profesyonel kalitede pazarlama malzemeleri oluşturmak ve yazdırmak için bir Web hizmeti (HP'den Marketsplash) kullanabilirsiniz.

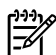

<u>۱۹۹</u>۰ **Not:** Bu Web özelliklerini kullanmak için yazıcının bir Ethernet bağlantısı veya kablosuz bağlantı kullanılarak Internete bağlı olması gerekir. Yazıcı USB kablosu ile bağlı ise bu Web özelliklerini kullanamazsınız.

nas<br>|- **Not:** Bu çözümlere ek olarak, yazdırma<br>|- Notelerini yazısılır ve ku işlerini yazıcıya uzaktan mobil aygıtlardan gönderebilirsiniz. HP ePrint adlı bu hizmetle, istediğiniz zaman ve istediğiniz yerden e-posta bağlantılı cep telefonlarından, dizüstü bilgisayarlardan veya diğer mobil aygıtlardan yazdırabilirsiniz.

# **HP** Apps

HP Apps, bilgisayar kullanmadan işle ilgili bilgilere erişmeniz, depolamanız ve yazdırmanız için hızlı ve kolay bir yöntem sağlar. HP Apps'i kullanarak, Web'de depolanmış içeriklere (iş formları, haberler, arşiv, vb.) yazıcının kontrol paneli ekranından erişim sağlayabilirsiniz.

HP Apps'i kullanmak için, yazıcının, Ethernet bağlantısı veya kablosuz bağlantı kullanılarak Internet'e bağlanması gerekir. Bu hizmeti ayarlamak ve etkinleştirmek için yazıcı kontrol panelindeki yönergeleri izleyin.

Yeni Uygulamalar belirli aralıklarla eklenir ve bunları seçip yazıcının kontrol paneline yükleyerek kullanabilirsiniz. Daha fazla bilgi için, <www.hp.com/go/ePrintCenter> adresini ziyaret edin.

**Not:** Bu Web sitesine ilişkin sistem gereksinimleri listesi için, yazılımı yükledikten sonra bilgisayarınızda bulabileceğiniz kullanım kılavuzuna bakın.

# HP'den Marketsplash

Profesyonel kalitede pazarlama malzemeleri oluşturmak ve yazdırmak için çevrimiçi HP araçlarını ve hizmetlerini kullanarak işinizi büyütün. Marketsplash ile aşağıdakileri gerçekleştirebilirsiniz:

- Olağanüstü, profesyonel kalitede broşür, el ilanı, kartvizit ve daha pek çok malzemeyi hızlı ve kolayca oluşturma. Ödüllü ticari grafik tasarımcılar tarafından oluşturulmuş özelleştirilebilir binlerce şablon arasından seçim yapma.
- Çok çeşitli yazdırma seçenekleri tam olarak istediğiniz şeyi, istediğiniz zaman elde etmenize olanak verir. Hızlı, yüksek kaliteli sonuçlar için yazıcınızla yazdırın. HP ve ortaklarımızdan çevrimiçi olarak başka seçenekler de vardır. Yazdırma masraflarını en aza indirirken, istediğiniz profesyonel kaliteye ulaşın.

• Tüm pazarlama malzemelerinizi düzenli ve gerektiğinde Marketsplash hesabı ile her bilgisayardan ve doğrudan yazıcının kontrol paneli ekranından (yalnızca belirli modellerde) erişilebilecek şekilde saklayın.

Başlamak için, yazıcınızla birlikte gelen HP yazıcı yazılımındaki Marketsplash by HP öğesini seçin. Veya daha fazla bilgi için, [marketsplash.com](http://www.marketsplash.com) adresini ziyaret edin.

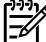

א<sup>וַנּנ</sup>ּף **Not:** Bu Web sitesine ilişkin sistem gereksinimleri listesi için, yazılımı yükledikten sonra bilgisayarınızda bulabileceğiniz kullanım kılavuzundaki HP Web sitesi belirtimlerine bakın.

lerine bakın.<br>
h araçları ve<br>
bölgede ve dilde<br>
ni bilgiler için,<br>
esini ziyaret<br>
silmek için<br>
olmanız gerekir:<br>
rnet kablosu veya<br>), HP ePrint<br>
zelliği olan bir<br>
ayarlamak ve<br>
ntrol panelindeki<br>
rzla bilgi için,<br>
ntCenter nas<br>|- **Not:** Tüm Marketsplash araçları ve<br>|- Albiensel Mi hizmetleri her ülkede, bölgede ve dilde bulunmayabilir. En yeni bilgiler için, [marketsplash.com](http://www.marketsplash.com) adresini ziyaret edin.

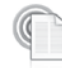

# HP ePrint

HP ePrint ile, istediğiniz zaman istediğiniz yerden, e-posta bağlantılı cep telefonlarından, mini dizüstü bilgisayarlardan veya diğer mobil aygıtlardan yazdırabilirsiniz. Mobil aygıt hizmetini ve yazıcının Web Hizmetlerini kullanarak, belgeleri yanınızdaki veya binlerce kilometre ötedeki bir yazıcıya yazdırabilirsiniz.

HP ePrint hizmetini kullanabilmek için aşağıdaki bileşenlere sahip olmanız gerekir:

- Internet'e bağlı (Ethernet kablosu veya kablosuz bağlantı ile), HP ePrint özellikli bir yazıcı
- Çalışan bir e-posta özelliği olan bir aygıt

Yazıcının Web hizmetlerini ayarlamak ve etkinleştirmek için yazıcı kontrol panelindeki yönergeleri izleyin. Daha fazla bilgi için, bkz.<www.hp.com/go/ePrintCenter>

# <span id="page-37-1"></span><span id="page-37-0"></span>2. Faksı kurma ve kullanma

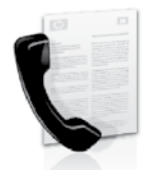

Bu yazıcı size siyah beyaz ve renkli faks gönderme ve alma olanağı sağlamaktadır.

# Faksın kurulumu

Faks özelliğini kullanmadan önce, yazıcınıza başarılı bir şekilde bağlanmak için şu adımları uygulayın.

**Ipucu:** Faksı kurmak için Faks Kurulum

Sihirbazı (Windows) veya HP Utility (Mac OS X) programını kullanabilirsiniz.

Yazıcıda bulunan faks özellikleri hakkında daha fazla bilgi için, yazılımı yükledikten

sonra bilgisayarınızda bulunan elektronik kullanım kılavuzuna bakın.

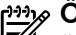

1999 **ÖNEMLİ:** Ülkenizle/bölgenizle ilgili<br>|- "Faks kurulum bilgilerinin bulunması "Faks kurulum bilgilerinin bulunması" kutusunu işaretleyin. Bulunduğunuz ülke/bölge listede yer almıyorsa, Kurulum bilgileri için Web sitesini ziyaret edin. Bulunduğunuz ülke/bölge listede yer almıyorsa, bu kılavuzda yer alan talimatları izleyin.

# Faks kurulum bilgilerini bulma

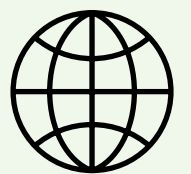

Aşağıdaki ülkelerden/bölgelerden birinde değilseniz, faks kurulumuyla ilgili bilgiler için uygun Web sitesini ziyaret edin.

Avusturya Belçika Felemenkçe Fransızca Danimarka Finlandiya Fransa Almanya İrlanda İtalya Norveç Hollanda Portekiz İspanya İsveç **Isvicre** Fransızca Almanca İngiltere

www.hp.com/at/faxconfig

www.hp.be/nl/faxconfig www.hp.be/fr/faxconfig www.hp.dk/faxconfig www.hp.fi/faxconfig www.hp.com/fr/faxconfig www.hp.com/de/faxconfig www.hp.com/ie/faxconfig www.hp.com/it/faxconfig www.hp.no/faxconfig www.hp.nl/faxconfig www.hp.pt/faxconfig www.hp.es/faxconfig www.hp.se/faxconfig

www.hp.com/ch/fr/faxconfig www.hp.com/ch/de/faxconfig www.hp.com/uk/faxconfig

# 1. Adım: Yazıcıyı telefon hattına bağlama

# $\frac{1}{2}Q$ : Başlamadan önce...

Başlamadan önce, şunları yaptığınızdan emin olun:

- Mürekkep kartuşları takıldı
- Tepsiye A4 veya Letter boyutunda kağıt yüklendi
- Telefon kablosu ve adaptör (yazıcıyla birlikte verildiyse) hazır.

Daha fazla bilgi için, yazıcıyla birlikte kutuda gelen kurulum posterine bakın.

Yazıcıyı ve herhangi başka bir telefon donanımı veya cihazlarını bağlamak için aşağıdaki adımları izleyin:

- 1. Yazıcıyla birlikte kutuda gelen telefon kablosunu kullanarak, bir ucu telefon prizine, diğer ucu da yazıcının arkasındaki 1-LINE etiketli bağlantı noktasına takın.
- 
- Not: Verilen telefon kablosunu ülkeniz/ bölgeniz için verilen adaptöre bağlamanız gerekebilir.
	- **» Not:** Yazıcıyla verilen telefon kablosu yeterince uzun değilse, boyunu uzatmak için bir bağlayıcı kullanabilirsiniz. Telefon aksesuarları

bulunduran bir elektronik mağazasından bağlayıcı alabilirsiniz. Ayrıca, bir başka telefon kablosuna daha gereksiniminiz olacaktır. Bu kablo evinizde veya ofisinizde bulunabilecek standart telefon kablosudur. Daha fazla bilgi için yazılımı yükledikten sonra bilgisayarda bulunan elektronik kullanım kılavuzuna bakın.

**A** 

DİKKAT: Yazıcıyla birlikte verilen telefon kablosundan farklı bir telefon kablosu kullanırsanız, başarılı bir şekilde faks gönderemeyebilirsiniz. Evinizde veya ofisinizde kullanmakta olduğunuz telefon kabloları, yazıcıyla birlikte verilen kablodan farklı olabileceğinden, HP, yazıcıyla birlikte verilen telefon kablosunu kullanmanızı önerir.

- en Machami, yazıcı, yazıcı, yazıcı, yazıcı, yazıcı, yazıcı, yazıcı, yazıcı, yazıcı, yazıcı, yazıcı, yazıcı, yazıcı, yazıcı, yazıcı, yazıcı, yazıcı, yazıcı, yazıcı, yazıcı, yazıcı, yazıcı, yazıcı, yazıcı, yazıcı, yazıcı, ya 2. Varsa diğer telefon donanımlarını da bağlayın. Ek aygıtlar veya yazıcıyla ilgili servislerin bağlanması ve kurulması hakkında daha ayrıntılı bilgi için, bu bölümde yer alan kutulara veya kullanım kılavuzuna bakın.
	- **» Not:** Yazıcıyı diğer donanım veya servislerle kurmakta sorun yaşıyorsanız, donanım veya servisi sağlayan şirketle temasa geçin.

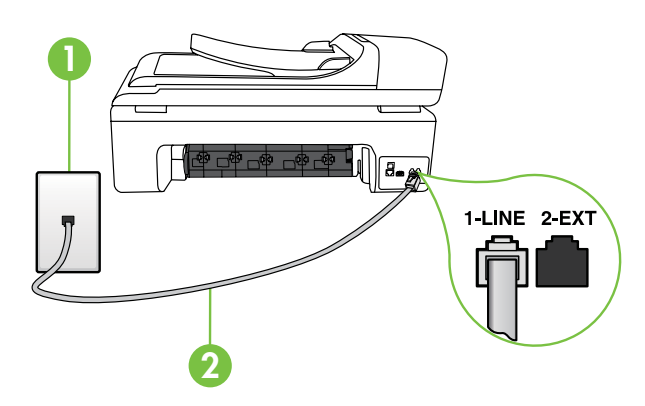

1 Telefon prizi 2 Yazıcı üzerindeki **1-LINE** bağlantı noktası

# Özel zil sesi hizmeti nedir?

Birçok telefon şirketi, size tek bir telefon hattından birden çok telefon numarasına sahip olmanızı sağlayan ayırt edici zil sesi özelliğini sunar. Bu hizmete abone olduğunuzda, her numaraya farklı bir zil sesi tonu atanır. Yazıcıyı, belirli zil sesi tonlarıyla belirtilen gelen aramaları yanıtlayacak şekilde ayarlayabilirsiniz.

Yazıcı, ayırt edici zil sesi olan bir hatta bağlandıysa, telefon şirketinizden bir zil tonunu sesli mesajlara, diğerini faks aramalarına atamasını isteyin. HP, faks numaranız için çift veya üç zil sesini tercih etmenizi önerir. Yazıcı belirtilen zil tonunu algılarsa, aramayı yanıtlar ve faksı alır.

Özel zil sesinin yapılandırılması hakkında daha fazla bilgi için, bkz. "3. [Adım: Faks](#page-41-0)  [ayarlarını yapılandırma", sayfa 40](#page-41-0).

**Ipucu:** Faks işlemlerinde kullanacağınız telefon hattı üzerinde telesekreter hizmetine abone olursanız faksları otomatik olarak alamazsınız. Gelen faks çağrılarını bizzat yanıtlamak zorunda olduğunuz için, **Otomatik** Yanıtla özelliğinin kapalı olduğundan emin olun.

Faksları otomatik olarak almak isterseniz, ayırt edici zil sesi hizmetine abone olmak veya faks için ayrı bir telefon hattı almak için telefon şirketinize başvurun.

3. Yazıcıyı ve herhangi bir başka telefon donanımına bağladıktan sonra, şu bölüme gidin: ["2. Adım: Faks](#page-40-0)  [kurulumunu sınama", sayfa 39](#page-40-0).

# DSL/ADSL hattına bağlanma

Bir DSL/ADSL hizmetine aboneyseniz, faksı bağlamak için aşağıdaki adımları izleyin:

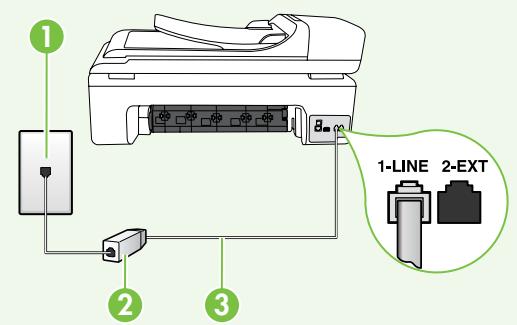

- 1. DSL/ADSL hizmet sağlayıcınız tarafından sağlanmış olan DSL/ADSL filtresi ve telefon kablosunu, telefon priziyle DSL/ADSL filtresi arasına bağlayın.
- 2. Yazıcıyla birlikte verilen telefon kablosunu DSL/ADSL filtresiyle yazıcı üzerindeki 1-Line bağlantı noktası arasına bağlayın.

### 1 Telefon prizi

- 2 DSL/ADSL filtresi ve telefon kablosu (DSL/ADSL hizmet sağlayıcınız tarafından verilir)
- 3 Yazıcıyla birlikte kutudan çıkan telefon kablosu, yazıcının "1-LINE" bağlantı noktasına bağlanır

## Ek donanımı bağlama

Beyaz fişi yazıcının arkasındaki 2-EXT etiketli bağlantı noktasından çıkarın ve bu bağlantı noktasına bir telefon bağlayın.

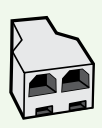

Bir çevirmeli ağ modemi veya telefon gibi ek donanım bağlıyorsanız, bir paralel ayırıcı satın almanız gerekecektir. Paralel ayırıcının ön tarafında bir adet RJ-11 bağlantı noktası, arka tarafında ise iki adet RJ-11 bağlantı noktası bulunur. Ön tarafında iki RJ-11 bağlantı noktası arka tarafında da bir giriş bulunan 2 hatlı telefon dağıtıcı, seri dağıtıcı ya da paralel dağıtıcı kullanmayın.

**229% Not:** Bir DSL/ADSL hizmetine aboneyseniz, DSL/ADSL filtresini paralel ayırıcıya bağlayın ve HP tarafından sağlanmış olan telefon kablosunu kullanarak filtrenin diğer ucunu yazıcı üzerindeki 1-Line bağlantı noktasına takın. Beyaz fişi yazıcının arkasındaki 2-EXT etiketli bağlantı noktasından çıkarın ve 2-EXT bağlantı noktasına bir telefon seti veya telefon telesekreteri bağlayın. Sonra, paralel ayırıcının ikinci bağlantı noktasını bilgisayara bağlanan DSL/ADSL modeme bağlayın.

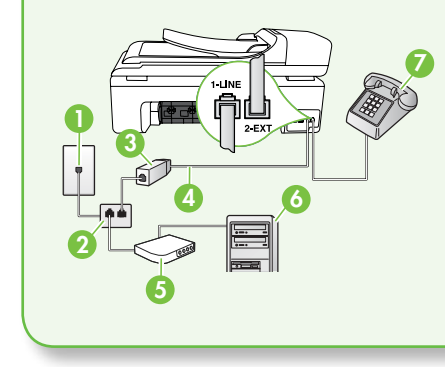

rmet sağlayıcınız<br>Kablosu<br>Islama ve kurma ve kullanma<br>İslamadığını kontrol<br>İslamadığını<br>Kitif olup olmadığını<br>Attif olup olmadığını<br>Taksı kurma ve kullanma 1 Telefon prizi 2 Paralel Ayırıcı 3 DSL/ADSL filtresi (DSL/ADSL hizmet sağlayıcınız tarafından verilir) 4 Yazıcıyla birlikte verilen telefon kablosu 5 DSL/ADSL Modem 6 Bilgisayar 7 Telefon

# <span id="page-40-0"></span>2. Adım: Faks kurulumunu sınama

Yazıcının durumunu kontrol etmek ve faks kullanımı için doğru bir şekilde ayarlandığından emin olmak için faks kurulumunuzu sınayın.

Faks sınaması şunları yapar:

- Faks donanımını sınar
- Yazıcıya doğru türde telefon kablosunun bağlandığını doğrular
- Telefon kablosunun doğru bağlantı noktasına takılıp takılmadığını kontrol eder
- Kabloda çevir sesi olup olmadığını kontrol eder
- Telefon hattının aktif olup olmadığını kontrol eder
- Telefon hattı bağlantınızın durumunu sınar
- 1. Yazıcı kontrol panelinde, öğesine ve ardından Kurulum öğesine dokunun.
- 2. Araçlar öğesine dokunun ve ardından Faks Sınama Çalıştır öğesine dokunun. Yazıcı sınama durumunu ekranda görüntüler ve bir rapor yazdırır. Sınama bittikten sonra yazıcı sınamanın sonuçlarını gösteren bir rapor yazdırır. Sınama başarısız olursa, sorunun nasıl

çözülebileceğine ilişkin bilgi için raporu inceleyin ve sınamayı yeniden çalıştırın. Sorun giderme konusunda daha fazla bilgi için, bkz. ["Yazıcının kurulumuyla ilgili](#page-54-1)  [sorunlar", sayfa 53.](#page-54-1)

3. Faks sınaması başarıyla çalıştıktan sonra, şu bölüme gidin: "3. [Adım: Faks](#page-41-0)  [ayarlarını yapılandırma", sayfa 40](#page-41-0).

# <span id="page-41-0"></span>3. Adım: Faks ayarlarını yapılandırma

Yazıcıyı telefon hattına bağladıktan sonra, yazıcının faks ayarlarını ihtiyaçlarınızı karşılayacak şekilde değiştirin.

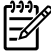

Not: Yazıcıdan gönderilen tüm fakslar için aynı faks çözünürlüğünü ve açık/ koyu ayarlarını kullanmak için, ayarları istediğiniz gibi yapılandırın ve ardından Yeni Vrsylnlr Olrk Ayrl öğesine dokunun.

Faks ayarlarını nereden değiştirebilirim?

Aşağıdaki araçları kullanarak faks ayarlarını yapılandırabilirsiniz:

### Yazıcı kontrol paneli

Yazıcının kontrol panelindeki Kurulum düğmesine dokunun, **Faks Ayarları** öğesine dokunun ve ardından yapılandırmak istediğiniz ayara dokunun.

### HP yazılımı

HP yazılımını bilgisayarınıza yüklediyseniz, bilgisayarınıza yüklenen yazılımı kullanarak faks ayarlarını yapılandırabilirsiniz.

Bu araçlar veya ayarlar hakkında daha fazla bilgi için kullanım kılavuzuna bakın.

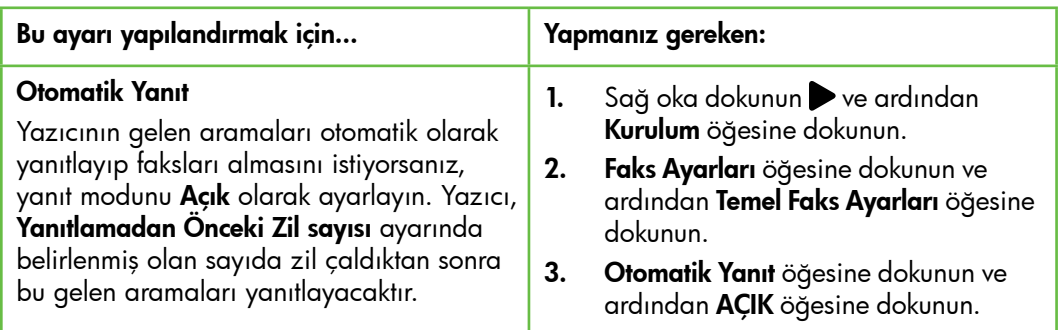

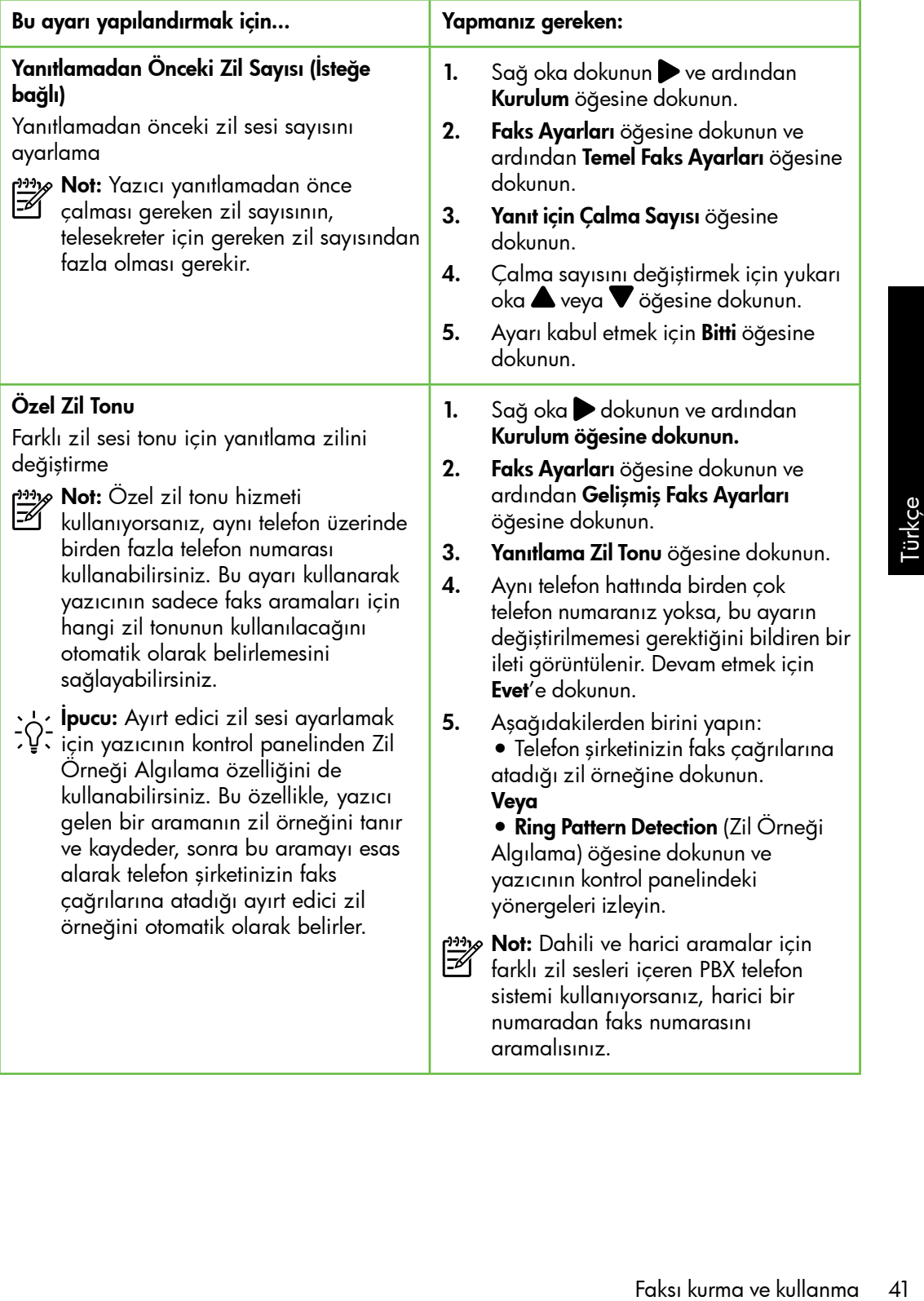

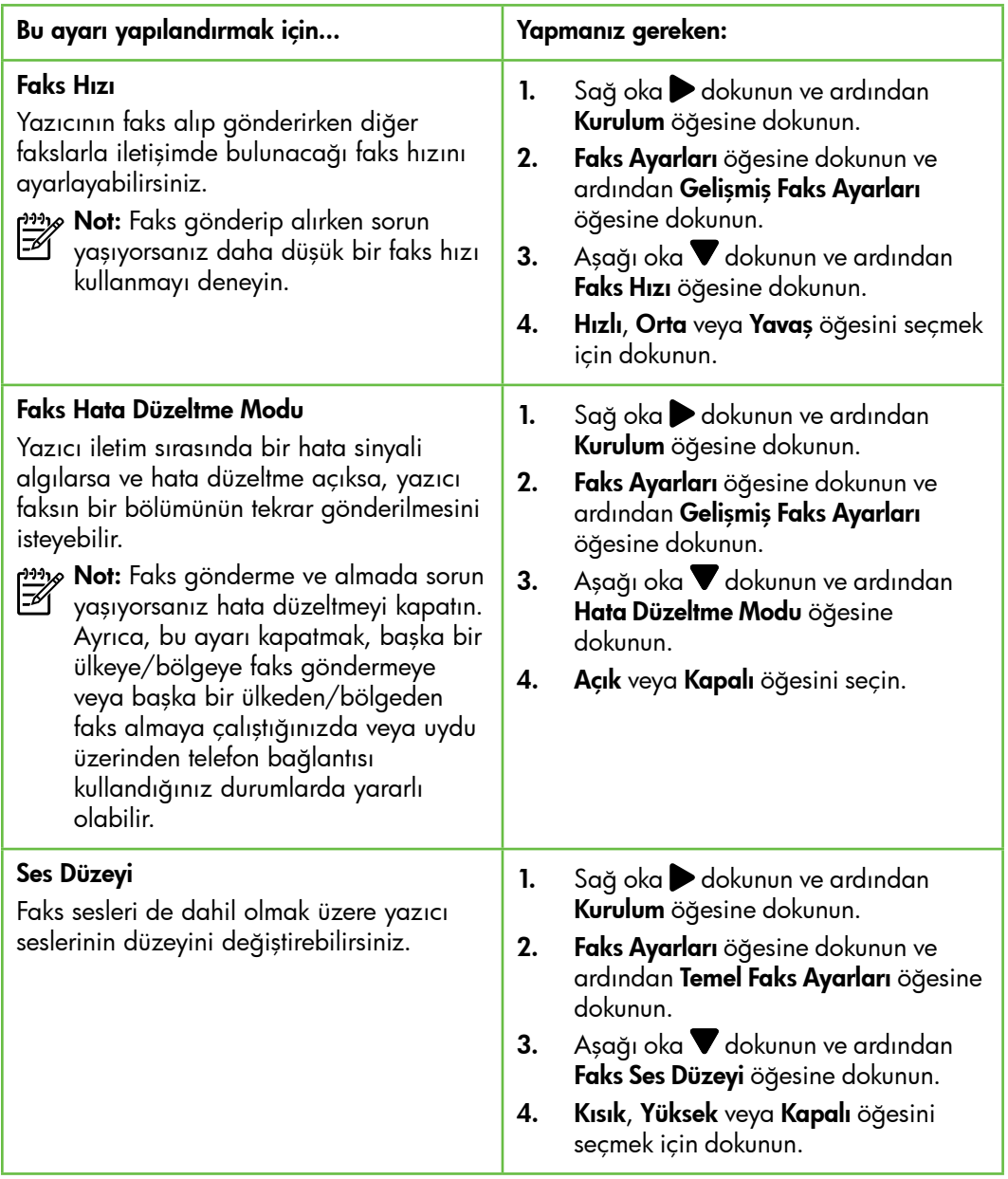

# <span id="page-44-0"></span>Faksı kullanma

Bu bölümde nasıl faks gönderilip bu bolumde nasıl taks gönderilip<br>alınacağını öğreneceksiniz.

Aşağıdaki konular hakkında daha fazla bilgi için kullanım kılavuzuna bakın.

- Arama izleme kullanarak faks gönderme
- Bilgisayardan faks gönderme
- Bellekten faks gönderme
- Faksı daha sonra göndermek üzere planlama
- Birden fazla alıcıya faks gönderme
- Hata Düzeltme Modunda bir faks gönderme

Kullanım kılavuzu yazılım yüklendikten sonra bilgisayarda bulunabilir.

# Faks gönderme

Faksları çeşitli yollarla gönderebilirsiniz. Yazıcının kontrol panelini kullanarak siyah beyaz veya renkli fakslar gönderebilirsiniz. Ayrıca faksları bağlı bir telefondan el ile de gönderebilirsiniz, bu da size faksı göndermeden önce alıcıyla konuşma olanağı sağlar.

e Modunda bir taks<br>
yazılım yüklendikten<br>1 bulunabilir.<br>daki belgeleri önce<br>Ilmadan faks olarak da Ayrıca bilgisayarınızdaki belgeleri önce yazdırmaya gerek kalmadan faks olarak da gönderebilirsiniz.

## Standart bir faks gönderme

1. Fakslamak istediğiniz belgeyi yazıcıya yerleştirin.

Otomatik belge besleyici (OBB) veya tarayıcı camından faks çekebilirsiniz.

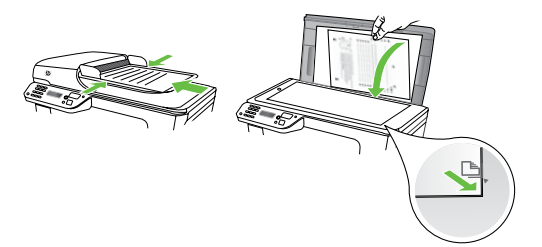

2. Faks öğesine dokunun.

## Dahili telefondan faks gönderme

1. Fakslamak istediğiniz belgeyi yazıcıya yerleştirin.

Otomatik belge besleyici (OBB) veya tarayıcı camından faks çekebilirsiniz.

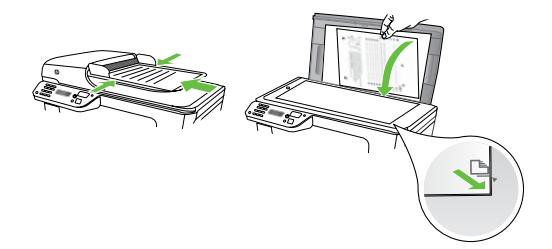

- 2. Faks öğesine dokunun.
- 3. Yazıcıya bağlı telefonun tuş takımını kullanarak numarayı çevirin.

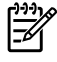

و<del>21</del> **Not:** El ile faks gönderirken yazıcının kontrol panelindeki tuş takımını kullanmayın. Alıcının numarasını tuşlamak için telefonunuzun tuş takımını kullanmalısınız.

- 3. Tuş takımını kullanarak faks numarasını girin.
	- **Ipucu:** Girdiğiniz faks numarasına bir duraklama eklemek için \*@ düğmesine, ekranda bir tire (-) görünene kadar art arda dokunun.
- 4. Siyah Başlat veya Renkli Başlat öğesine dokunun.
	- **Ipucu:** Alıcı, gönderdiğiniz faksın
	- kalitesinde sorunlar olduğunu bildirirse, faksınızın çözünürlüğünü veya karşıtlığını değiştirmeyi deneyebilirsiniz.
- 4. Alıcı telefonu açarsa, faksı göndermeden önce telefon görüşmesi yapabilirsiniz. Faksı göndermeye hazır olduğunuzda.
- nas<br>Tell alıcı faks martin yanıtlarsa,
	- alıcı faks makinesinin faks sinyallerini duyarsınız. Faksı iletmek için sonraki adıma geçin
- 5. Faksı göndermeye hazır olduğunuzda, Siyah Başlat veya Renkli Başlat öğesine dokunun.
- د<del>ِنْت</del>م**Not:** Istenirse, **Faks Gönder** öğesini seçin.

Faksı göndermeden önce alıcıyla konuşursanız, alıcıya faks sinyallerini duyduktan sonra kendi faks makinesindeki **Başlat** düğmesine basması gerektiğini bildirin. Faks iletilirken telefon hattı sessizleşir. Bu noktada, telefonu kapatabilirsiniz. Alıcıyla konuşmaya devam etmek isterseniz, faks iletimi tamamlanıncaya kadar hatta kalın.

Faksları otomatik olarak veya el ile alabilirsiniz.

אָ<del>נייַן</del> **Not:** Legal boyutunda veya daha büyük boyutlu bir faks alırsanız ve yazıcı o anda legal boyutunda kağıt kullanmaya ayarlı değilse, yazıcı yüklü olan kağıda sığması için faksı küçültür. Otomatik Küçültme özelliğini devre dışı bıraktıysanız, yazıcı faksı iki sayfaya basar.

Faks geldiğinde bir belgeyi kopyalıyorsanız, faks, kopyalama bitinceye kadar yazıcı belleğinde saklanır. Sonuç olarak, bellekte depolanabilecek faks sayfası sayısı azalabilir.

# $\mathcal{Q}$  Diğer bilgiler!

Aşağıdaki konular hakkında daha fazla bilgi için kullanım kılavuzuna bakın.

- Alınan faksları bellekten yeniden yazdırma
- Faks alma sırası
- Faksları başka bir numaraya iletme
- Alınan fakslar için kağıt boyutunu ayarlama
- Gelen fakslar için otomatik küçültme ayarlama
- İstenmeyen faks numaralarını engelleme

Kullanım kılavuzu yazılım yüklendikten sonra bilgisayarda bulunabilir.

# Faksları otomatik olarak alma

Yazıcının kontrol panelinden **Otomatik** Yanıtla seçeneğini açarsanız (varsayılan ayar), yazıcı Yanıtlamadan Önceki Zil Sayısı ayarında belirtilmiş olan sayıda zilden sonra gelen aramaları otomatik olarak yanıtlar ve faksları alır. Bu ayarın yapılandırılması hakkında daha fazla bilgi için, bkz. "3. [Adım: Faks ayarlarını yapılandırma",](#page-41-0)  [sayfa 40](#page-41-0).

# Fakslar ve telesekreter hizmetiniz

ks numaralarını<br>yazılım yüklendikten<br>a bulunabilir.<br>elesekreter<br>elesekreter hizmetine<br>eksiarı otomatik<br>x. Bunun yerine,<br>k için Otomatik<br>palı olduğundan<br>kir. El ile faks<br>r hattı almadan<br>min olun.<br>arı otomatik olarak<br>yırt ed Faks işlemlerinde kullanacağınız telefon hattı üzerinde telesekreter hizmetine abone olursanız faksları otomatik olarak alamazsınız. Bunun yerine, faksları el ile almak için Otomatik Yanıtla ayarının kapalı olduğundan emin olmanız gerekir. El ile faks işlemini telesekreter hattı almadan başlattığınızdan emin olun.

Bunun yerine faksları otomatik olarak almak isterseniz, ayırt edici zil sesi hizmetine abone olmak veya faks için ayrı bir telefon hattı almak için telefon şirketinize başvurun.

## El ile faks alma

Telefonda konuşurken, konuştuğunuz kişi telefon görüşmesi devam ederken size faks gönderebilir ("el ile faks alma" adı verilir).

Yazıcıya bağlı (2-EXT bağlantı noktasından) bir telefondan veya aynı telefon hattı üzerindeki (ama yazıcıya doğrudan bağlı olmayan) bir telefondan el ile faks alabilirsiniz.

- 1. Yazıcının açık olduğundan ve ana tepsiye kağıt yüklediğinizden emin olun.
- 2. Belge besleyici tepsisinden orijinal belgeleri çıkarın.
- 3. Gelen aramaya yazıcıdan önce yanıt verebilmek için Yanıt için Çalma Sayısı ayarını daha büyük bir sayıya ayarlayın. Veya yazıcının gelen aramaları otomatik olarak yanıtlamaması için Otomatik Yanıt ayarını kapatın.
- 4. O sırada göndericiyle telefonda konuşuyorsanız, göndericiye kendi faks makinesindeki Başlat düğmesine basmasını söyleyin.
- 5. Gönderen bir faks makinesinin faks sinyallerini duyduğunuzda aşağıdakileri yapın:
	- a. Faks öğesine dokunun ve ardından Siyah Başlat veya Renkli Başlat seçeneğini belirleyin.
	- b. Yazıcı faksı almaya başladıktan sonra telefonu kapatabilir veya hatta kalabilirsiniz. Faks iletimi sırasında telefon hattı sessizdir.

## Alınan faksları bellekten yeniden yazdırma

Gelen Faksları Yedekle özelliğini açarsanız, yazıcının hata durumunda olup olmadığına bakılmaksızın alınan fakslar bellekte saklanır.

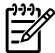

**Not:** Gücü kapattığınızda, bellekteki faksların tümü silinir. Bu özelliğin kullanımı hakkında daha fazla bilgi için, yazılımı yükledikten sonra bilgisayarınızda bulabileceğiniz kullanım kılavuzuna bakın.

- 1. Ana tepside kağıt yüklü olduğundan emin olun.
- **2.** Sağ oka $\triangleright$  dokunun ve ardından Kurulum öğesine dokunun.
- 3. Araçlar öğesine dokunun ve ardından Bellekteki Faksları Yazdır öğesine dokunun. Fakslar, en son alınan faks ilk önce yazdırılacak şekilde ters sırada yazdırılır.
- 4. Bellekteki faksları yazdırmayı durdurmak istiyorsanız,  $\times$  (Iptal) düğmesine dokunun.

# Raporlarla ve günlüklerle çalışma

Birkaç farklı türde faks raporu yazdırabilirsiniz:

- Faks Onay sayfası
- Faks Günlüğü
- Faks Gönderildi Raporunda Görüntü
- Diğer raporlar

Bu raporlar yazıcı hakkında yararlı sistem bilgileri sağlarlar.

و<del>ي</del>ديم) **Not:** Ayrıca, yazıcının kontrol paneli ekranında arama geçmişini de görüntüleyebilirsiniz. Arama geçmişini görüntülemek için, Faks'a dokunun ve ardından (Arama Geçmişi) öğesine dokunun. Öte yandan, bu liste yazdırılamaz.

## Bir rapor yazdırmak için

- 1. Sağ oka $\triangleright$  dokunun ve ardından Kurulum öğesine dokunun.
- 2. Faks Ayarları öğesine dokunun, aşağı oka **v** dokunun ve ardından **Faks** Raporları öğesine dokunun.
- 3. Yazdırmak istediğiniz faks raporunu seçin ve ardından OK düğmesine dokunun.

## Faks günlüğünü silme

- و<del>ي</del>ني<sub>)</sub> **Not:** Faks günlüğü temizlendiğinde
	- bellekte kaydedilmiş olan tüm fakslar silinir.
- 1. Sağ oka $\blacktriangleright$  dokunun ve ardından Kurulum öğesine dokunun.
- 2. Araçlar öğesine dokunun.
- unun ve ardından<br>
e dokunun.<br>
e dokunun.<br>
pokunun ve ardından<br>
j **Temizle** öğesine<br>
Faksı kurma ve kullanma 47 3. Aşağı oka  $\blacktriangledown$  dokunun ve ardından Faks Günlüğünü Temizle öğesine dokunun.

# <span id="page-49-0"></span>Faks ve dijital telefon hizmetleri

Çoğu telefon şirketi müşterilerine aşağıdakiler gibi dijital telefon hizmetleri sağlar:

- DSL: Telefon şirketiniz üzerinden dijital üyelik hattı (DSL) hizmeti. (DSL, ülkenizde/bölgenizde ADSL olarak da bilinebilir.)
- PBX: Özel şube değişim (PBX) telefon sistemi
- ISDN: Tümleşik hizmetler dijital ağı (ISDN) sistemi.
- FoIP: Internet kullanarak yazıcınızla faks gönderip almanıza olanak sağlayan düşük maliyetli bir telefon hizmeti. Bu yönteme, Internet Protokolü üzerinden Faks (FoIP) denir. Daha fazla bilgi için kullanım kılavuzuna bakın.

HP yazıcıları geleneksel analog telefon hizmetleri ile kullanım için özel olarak tasarlanmıştır. Dijital telefon ortamındaysanız (örneğin, DSL/ADSL, PBX veya ISDN), faks için yazıcıyı ayarlarken dijitalden analoga dönüşüm yapan filtreler veya dönüştürücüler kullanmanız gerekebilir.

**Not:** HP, yazıcının tüm dijital ortamlarda tüm dijital hizmet hatları veya sağlayıcılarla veya dijitalden analoga dönüşüm yapan dönüştürücülerle uyumlu olacağını garanti etmez. Sağlanan hat hizmetlerine göre doğru ayar seçenekleri için her zaman doğrudan telefon şirketi ile konuşmanız önerilir.

# <span id="page-50-0"></span>3. Kablosuz (802.11) iletişim kurma (sadece bazı modellerde)

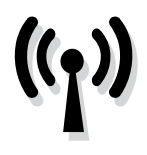

Yazıcınız kablosuz (802.11) iletişimi destekliyorsa, onu mevcut bir kablosuz ağa kablosuz olarak bağlayabilirsiniz.

Yazıcıyı bağlamak için, aşağıdaki adımları verilmiş olan sırada gerçekleştirin.

**Not:** Kablosuz iletişimi ayarlamadan önce, yazıcı donanımının kurulmuş olduğundan emin olun. Daha fazla bilgi için, yazıcıyla birlikte gelen kurulum posterine bakın.

# Ağ adım ve parolam ne?

Yazılımı yüklerken, sizden ağ adı ve ("SSID" adı da verilir) ve bir güvenlik parolası istenecektir:

- Ağ adı, bulunduğunuz kablosuz ağın adıdır.
- Güvenlik parolası ise başkalarının izinsiz olarak kablosuz ağınıza bağlanmasını önler. Gereken güvenlik seviyesine bağlı olarak, kablosuz ağınız ya bir WPA anahtarı ya da WEP parolası kullanabilir.

Kablosuz ağınızı kurmanızdan bu yana ağ adınızı veya güvenlik parolanızı değiştirmediyseniz, bunları bazen kablosuz yönlendiricinin arkasında veya yan tarafında bulabilirsiniz.

Ayrıca, Windows işletim sistemli bir bilgisayar kullanıyorsanız, HP bazı sistemlerde bu bilgilerin alınmasına

yardımcı olabilen Wireless Network Assistant adlı web tabanlı bir araç da sağlamaktadır. Bu aracı kullanmak için, <www.hp.com/go/networksetup>adresini ziyaret edin. (Bu araç şu anda yalnızca İngilizce olarak mevcuttur.)

Xablosuz (802.11) iletişim kurma (1922.12)<br>
Kablosuz (802.11) iletişim kurma (1922.12)<br>
Kablosuz (802.11) iletişim kurma (1922.12)<br>
Kablosuz (802.11) iletişim kurma (1922.12)<br>
Kablosuz (802.11) iletişim kurma (1922.12)<br>
Ka Ağ adı veya güvenlik parolasını bulamıyor veya bu bilgileri hatırlayamıyorsanız, bilgisayarınız veya kablosuz yönlendiricinizle birlikte verilen belgelere bakın. Bu bilgileri hala bulamıyorsanız, kablosuz ağı kuran kişiye veya ağ yöneticinize danışın.

Ağ bağlantı türleri, ağ adı ve WEP anahtarı/WPA Parolası hakkında daha fazla bilgi için kullanım kılavuzuna bakın.

# $\dot{R}\dot{\Omega}$ , Kablosuz yönlendirici olmadan bağlanma

Kablosuz bir yönlendiriciniz (örneğin bir Linksys kablosuz yönlendirici veya Apple AirPort Base Station gibi) yoksa, yine de kablosuz bir bağlantı kullanarak yazıcıyı bilgisayarınıza bağlayabilirsiniz (buna "bilgisayardan bilgisayara" veya "özel" kablosuz bağlantı adı verilir).

Daha fazla bilgi için kullanım kılavuzuna bakın.

# 1. Adım: Yazıcıyı kablosuz ağınıza bağlama

- 1. Yazıcı kontrol panelinde, sağ oka dokunun ve ardından Ağ öğesini seçin.
- 2. Kablosuz öğesine dokunun, Kablosuz Kurulum Sihirbazı öğesine dokunun ve ardından OK düğmesine dokunun.
- 3. Kurulumu tamamlamak için ekrandaki yönergeleri uygulayın.

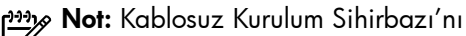

çalıştırırken sorunlarla karşılaşırsanız, bkz. ["Kablosuz \(802.11\) kurulum](#page-58-1)  [sorunları", sayfa 57](#page-58-1).

# 2. Adım: Yazıcınızın yazılımını yükleme

İşletim sisteminizle ilgili yönergeleri izleyin.

## Windows

- 1. Açık belgeleri kaydedin. Bilgisayarınızda çalışan uygulamaları kapatın.
- 2. HP yazılım CD'sini bilgisayara yerleştirin.

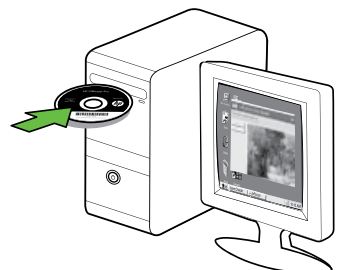

3. CD menüsünde, Ağ/Kablosuz Aygıtını Yükle seçeneğini tıklatıp ekrandaki yönergeleri izleyin.

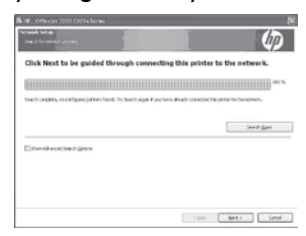

nas<br>El Lucci Yükleme sırasında<br>El Lucci

bilgisayarınızdaki güvenlik duvarı yazılımından mesajlar görüntülenirse, mesajlardaki "her zaman izin ver" seçeneğini tercih edin. Bu seçeneğin tercih edilmesi, yazılımın bilgisayarınıza başarıyla yüklenmesine olanak sağlar.

## Mac OS

1. HP yazılım CD'sini bilgisayara yerleştirin.

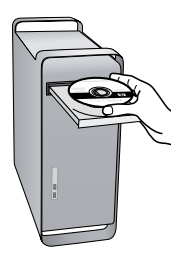

2. Yazılım CD'sindeki HP Installer (HP Yükleyici) simgesini çift tıklatın ve ekrandaki yönergeleri uygulayın.

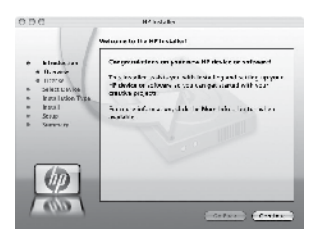

# 3. Adım: Kablosuz bağlantıyı sınama

Yazıcının kablosuz bağlantısı hakkında bilgi için kablosuz sınama sayfası yazdırın. Kablosuz sınama sayfasında yazıcının durumu, MAC adresi ve IP adresi hakkında bilgi verilir. Yazıcı bir ağa bağlıysa, sınama sayfası ağ ayarları hakkında ayrıntıları gösterir.

- 1. Sağ oka dokunun ve ardından Ağ öğesine dokunun.
- iminin və səsənə səsənə altında **2. Kablosuz** öğesine dokunun ve ardından **Kablosuz öğesine**<br>İakinda **Kablosuz Ağ Sınaması** öğesine<br>İları dokunun.<br>İları<br>Kablosuz (802.11) iletişim kurma (sadece bazı modellerde) 51 2. Kablosuz öğesine dokunun ve ardından Kablosuz Ağ Sınaması öğesine dokunun.

# Bağlantı yöntemini değiştirme

HP yazılımını yüklediyseniz ve USB, Ethernet kablosu veya kablosuz bağlantı kullanarak yazıcınızı bağladıysanız, istediğiniz zaman farklı bir bağlantıya geçebilirsiniz.

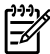

nas<br>Mot: Kablosuz bağlantıya geçerseniz, Ethernet kablosunun yazıcıya bağlı olmadığından emin olun. Ethernet kablosu bağlanırsa, yazıcının kablosuz özelliği kapanır.

İşletim sisteminizle ilgili yönergeleri izleyin.

### Windows

- 1. Bilgisayar masaüstünde Başlat'ı tıklatın, Programlar'ı veya Tüm Programlar'ı seçin, HP'yi tıklatın, yazıcınızın adını seçin ve Yeni bir Yazıcı Bağla'yı tıklatın.
- 2. Ekrandaki yönergeleri izleyin.

### Mac OS X

- 1. Dock'ta HP Utility simgesini tıklatın.
- nas<br>|- **Not:** Dock'ta simge gösterilmiyorsa,<br>|- Manni subuž menü çubuğunun sağ tarafındaki Spotlight (Sert Işık) simgesini tıklatın, kutuya HP Utility yazın ve ardından HP Utility girdisini tıklatın.
- 2. Araç çubuğundaki Application (Uygulama) simgesini tıklatın.
- 3. HP Setup Assistant'ı çift tıklatın, ardından ekrandaki yönergeleri izleyin.

# <span id="page-54-0"></span>4. Kurulum sorunlarını çözme

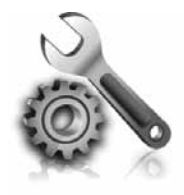

Aşağıdaki bölümlerde size yazıcının kurulumu sırasında karşılaşabileceğiniz sorunlarla ilgili yardım sağlanmaktadır.

Daha fazla yardıma ihtiyacınız varsa, için yazılımı yükledikten sonra bilgisayarda bulunan kullanım kılavuzuna bakın.

# <span id="page-54-1"></span>Yazıcının kurulumuyla ilgili sorunlar

- Tüm ambalaj bandı ve malzemelerinin yazıcının dışından ve içinden çıkarıldığından emin olun.
- Yazıcıda düz, beyaz, kullanılmamış A4 veya Letter boyutunda (8,5x11 inç) kağıt yüklü olduğundan emin olun.
- Kullandığınız tüm kabloların (örneğin USB kablosu veya Ethernet kablosu) düzgün çalıştığından emin olun.
- $\bigcup$  (Güç) ışığının yanıyor olduğundan ve yanıp sönmediğinden emin olun. Yazıcı ilk açıldığında, ısınması yaklaşık 45 saniye sürer.
- Yazıcının ana ekranı görüntülediğinden ve yazıcının kontrol panelinde yanan veya yanıp sönen başka bir ışık bulunmadığından emin olun.
- Güç kablosu ve göç adaptörünün sağlam şekilde takılı olduğundan ve güç kaynağının düzgün şekilde çalıştığından emin olun.
- Kağıdın tepsiye doğru şekilde yerleştirildiğinden ve yazıcıda sıkışmadığından emin olun.
- Tüm mandalların ve kapakların düzgün kapatıldığından emin olun.

# Yazılımı yükleme ile ilgili sorunlar

- Yazılımı yüklemeden önce tüm programların kapalı olduğundan emin olun.
- Bilgisayar, CD sürücünüz için yazdığınız yolu tanımıyorsa, doğru sürücü harfini belirttiğinizden emin olun.
- Aygıt CD sürücüdeki HP yazılım CD'sini tanıyamıyorsa, HP yazılım CD'sinde

hasar olup olmadığını inceleyin. HP yazılımını HP Web sitesinden de [\(www.hp.com/support\)](www.hp.com/support) yükleyebilirsiniz.

Amar axşka alın işmest biri<br>Adan emin olun.<br>Ave göç adaptörünün<br>Etaklı olduğundan ve<br>In düzgün şekilde<br>Adan emin olun.<br>Ave doğru şekilde<br>Adan emin olun.<br>Arın ve kapakların düzgün<br>Anan emin olun.<br>Arın ve kapakların düzgün<br>A • Windows işletim sistemli bir bilgisayar kullanıyorsanız ve USB kablosu kullanarak bağlanıyorsanız, Windows Aygıt Yöneticisi'nde USB sürücülerinin devre dışı bırakılmadığından emin olun.

# <span id="page-55-0"></span>Faks kurulumuyla ilgili sorunlar

Bu bölümde yazıcının faks özelliğinin kurulumu sırasında karşılaşabileceğiniz sorunlar hakkında bilgiler yer almaktadır.

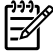

مردم<br>**Not:** Yazıcı faks göndermek üzere<br>المطلبة doğru sekilde kurulmadıysa faks doğru şekilde kurulmadıysa, faks gönderirken, alırken veya her iki durumda da sorun yaşayabilirsiniz.

Faks işlemiyle ilgili sorun yaşıyorsanız, yazıcının durumunu kontrol etmek için bir faks sınama raporu yazdırabilirsiniz. Yazıcı doğru biçimde faks göndermiyorsa sınama başarısız olacaktır. Yazıcıyı faks işlemi için ayarlamayı tamamladıktan sonra bu sınamayı gerçekleştirin. Daha fazla bilgi için, bkz: ["2. Adım: Faks kurulumunu](#page-40-0)  [sınama", sayfa 39.](#page-40-0)

# 1. Adım: Faks sınamasını çalıştırma

Yazıcının durumunu kontrol etmek ve faks için doğru şekilde ayarlandığından emin olmak için faks kurulumunuzu sınayın. Daha fazla bilgi için, bkz. ["Faksı kurma ve](#page-37-1)  [kullanma", sayfa 36.](#page-37-1)

**Ipucu:** Hata kodu içeren bir faks

iletişim hatası alırsanız, hata kodunun açıklamasını HP'nin destek Web

sitesinde [\(www.hp.com/support\)](www.hp.com/support) bulabilirsiniz. İstendiği takdirde, ülkenizi/bölgenizi seçin ve ardından arama kutusuna "faks hata kodları" yazın.

Sorunları faks sınamasında sunulan önerileri kullanarak çözemiyorsanız, 2. Adım'a gidin:

# 2. Adım: Olası sorunların listesini kontrol etme

Faks sınamasını çalıştırmanıza rağmen faks kurulumunda hala sorun yaşıyorsanız, aşağıdaki olası sorun ve çözüm listesini kontrol edin:

# Yazıcının faks gönderip alma sorunu var

- Yazıcıyla birlikte verilen telefon kablosu veya adaptörü kullandığınızdan emin olun. (Bu telefon kablosu veya adaptörü kullanmazsanız, ekranda her zaman Telefon Açık yazısı görünebilir.)
- Yazıcıyla aynı telefon hattını kullanan diğer donanımlar kullanımda olabilir. Dahili telefonların (aynı telefon hattı

üzerinde olan, ancak yazıcıya bağlı olmayan) ya da araçların meşgul ya da açık kalmış olmadığından emin olun. Örneğin, bir dahili telefon açık konumdaysa ya da e-posta göndermek veya Internet'i kullanmak için bilgisayarın modemini kullanıyorsanız, yazıcıyı faks işlemleri için kullanamazsınız.

- Telefon hattı ayırıcısı kullanıyorsanız faks işlemlerindeki sorunun nedeni bu olabilir. Yazıcıyı doğrudan telefon prizine bağlamayı deneyin.
- Telefon kablosunun bir ucunun telefon prizine, diğer ucunun da yazıcının arkasındaki "1-LINE" etiketli bağlantı noktasına bağlandığından emin olun.
- Çalışan bir telefonu doğrudan telefon prizine bağlayın ve çevir sesi gelip gelmediğini kontrol edin. Çevir sesi duymuyorsanız telefon şirketine başvurun ve hattı kontrol ettirin.
- Yazıcıyı analog telefon hattına bağladığınızdan emin olun; aksi takdirde faks alamaz veya gönderemezsiniz. Telefon hattınızın dijital olup olmadığını kontrol etmek için hatta bir analog telefon bağlayın ve sinyal sesi dinleyin. Normal bir çevir sesi duymazsanız bu dijital telefonlar ile kullanılan bir hat olabilir. Yazıcıyı analog telefon hattına bağlayıp faks almaya veya göndermeye çalışın.
- Telefon hattı bağlantısı parazitli olabilir. Ses kalitesi düşük (gürültülü) telefon hatları fakslama sorunlarına

neden olabilir. Telefon prizine bir telefon takıp parazit ya da başka gürültü olup olmadığına bakarak telefon hattının ses kalitesini kontrol edebilirsiniz. Parazit varsa Hata Düzeltme Modu'nu (ECM) kapatın ve faks işlemini yeniden deneyin.

- Dijital abone hattı DSL/ADSL hizmeti kullanıyorsanız, aygıtınıza bağlı DSL/ ADSL filtresi olduğundan emin olun. Filtre olmadan faks işlemlerini başarıyla gerçekleştiremezsiniz.
- Özel bir santral (PBX) veya tümleşik hizmetler sayısal ağı (ISDN) dönüştürücü/uçbirim bağdaştırıcı kullanıyorsanız, yazıcının doğru bağlantı noktasına bağlandığından ve uçbirim bağdaştırıcının ülkeniz/ bölgeniz için doğru anahtar türüne ayarlandığından emin olun.
- n doğru anahtar türüne<br>
ndan emin olun.<br>
1 Faks hizmeti<br>
11 kullanmayı deneyin. Bu<br>
1 kullanmayı deneyin. Bu<br>
1 kullanmayı deneyin. Bu<br>
1 kullanmayı deneyin. Bu<br>
1 kullanmayı deneyin. Bu<br>
1 kullanmayı deneyin.<br>
1 kullanmay • IP üzerinden Faks hizmeti kullanıyorsunuz. Daha düşük bir bağlantı hızı kullanmayı deneyin. Bu işlemlerden herhangi bir sonuç alamazsanız, IP üzerinden Faks hizmetinizin destek bölümüyle görüşün.

# Yazıcı faks gönderebiliyor ama faks alamıyor

- Ayırt edici zil sesi hizmeti kullanmıyorsanız, yazıcıdaki Özel Zil özelliğinin Tüm Ziller olarak ayarlandığından emin olun.
- Otomatik Yanıt Kapalı olarak ayarlanmışsa veya faks aramaları için kullandığınız telefon hattı üzerinde bir telesekreter hizmetine aboneyseniz, faksları yalnızca el ile alabilirsiniz.
- Yazıcıyla aynı telefon hattı üzerinde bir çevirmeli bilgisayar modemi varsa, modeminizle gelen yazılımın faksları otomatik olarak almak üzere ayarlanmış olmadığından emin olun.
- Yazıcıyla aynı telefon hattı üzerinde bir telesekreter varsa:
	- Telesekreterin düzgün çalışıp çalışmadığını kontrol edin.
- Yazıcının faksları otomatik olarak alacak şekilde ayarlandığından emin olun.
- Yanıt için Çalma Sayısı ayarının, telesekreterden daha çok sayıda zil sesine ayarlanmasına dikkat edin.
- Telesekreterin bağlantısını kesin ve sonra bir faks almayı deneyin.
- Yaklaşık 10 saniye süreli bir mesaj kaydedin. Mesajınızı kaydederken yavaş ve alçak sesle konuşun. Sesli mesajın sonunda en az 5 saniyelik bir sessiz boşluk bırakın.
- Aynı telefon hattını kullanan diğer donanımlar faks sınamasının başarısız olmasına neden olabilir. Diğer aygıtların tümünün bağlantısını kesip sınamayı tekrar çalıştırabilirsiniz. Çevir Sesi Algılama Sınaması başarılı olursa, sorun diğer aygıtlardan birinden veya birkaçından kaynaklanıyor demektir. Hangi aygıtın soruna neden olduğunu belirleyene kadar, aygıtları teker teker tekrar takıp, sınamayı yeniden çalıştırarak deneyin.

# Yazıcı faks gönderemiyor ama faks alabiliyor

• Yazıcı çok hızlı veya çok kısa sürede çeviriyor olabilir. Örneğin, "9"u çevirerek bir dış hata erişmeniz gerekiyorsa, aşağıdaki şekilde duraklama eklemeyi deneyin: 9-XXX-XXXX (burada XXX-XXXX, faksı gönderdiğiniz faks numarasıdır). Duraklama girmek için, \*@ öğesine dokunun ve tire (-) işaretini seçin. Doğrudan yazıcıya bağlı olan bir telefondan el ile faks göndermede sorun yaşıyorsanız—ve şu ülkelerden/ bölgelerden birindeyseniz—faksı göndermek için telefonun tuş takımını kullanmanız gerekir:

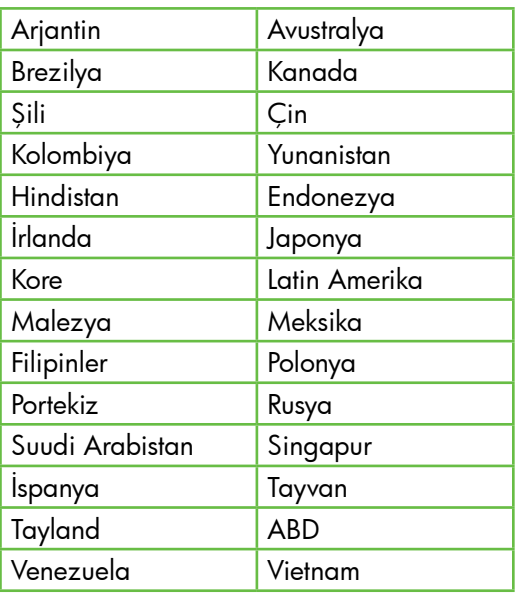

# <span id="page-58-1"></span><span id="page-58-0"></span>Kablosuz (802.11) kurulum sorunları

Bu bölümde, yazıcınızı kablosuz ağa bağlarken karşılaşabileceğiniz sorunların çözümüne ilişkin bilgiler sunulmaktadır.

Aşağıdaki önerileri belirtilen sırayla uygulayın.

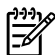

אָ<del>נייַן</del> **Not:** Sorunlarla karşılaşmaya devam ediyorsanız, yazılımı yükledikten sonra $\mathbb Z$ bilgisayarınızda bulabileceğiniz kullanım kılavuzundaki sorun çözme bilgilerine bakın.

 $\cdot$ O: Sorunları çözdükten sonra...

Sorunları çözüp yazıcıyı kablosuz ağınıza bağladıktan sonra, işletim sisteminizde aşağıdaki adımları uygulayın:

# **Windows**

HP yazılım CD'sini bilgisayara yerleştirin ve yazılım yükleme programını tekrar çalıştırın. İstendiğinde ya Ağ/Kablosuz Aygıtı Yükle veya Aygıt Ekle öğesini seçin.

# Mac OS

ty yazılımını açın. (HP<br>
rınızın Uygulamalar<br> **swlett-Packard**<br> **nur.**) Araç<br> **ygulama** simgesini<br> **p Assistant** öğesini çift<br>
dan ekrandaki<br>
in.<br> **lun**<br> **lun**<br>
Kurulum sorunlarını çözme 57 Dock'ta HP Utility yazılımını açın. (HP Utility bilgisayarınızın Uygulamalar klasöründeki Hewlett-Packard klasöründe bulunur.) Araç çubuğundaki Uygulama simgesini tıklatın, HP Setup Assistant öğesini çift tıklatın ve ardından ekrandaki talimatları izleyin.

# 1. Adım: Kablosuz (802.11) ışığının yandığından emin olun

Yazıcı kontrol panelinin yanındaki mavi ışık yanmıyorsa, kablosuz özelliği kapalı olabilir.

Kablosuz bağlantıyı açmak için, (Kablosuz) düğmesine bir kez basarak kablosuz özelliğini çalıştırın. Veya yazıcının kontrol panelinde Kurulum öğesine dokunun, Kablosuz Menüsü'ne dokunun, Kablosuz AÇ/KAPA öğesine dokunun ve ardından Açık öğesine dokunun.

# 2. Adım: Kablosuz bağlantı sinyali gücünü denetleme

Kablosuz ağınız veya bilgisayarınızın sinyal gücü zayıfsa veya kablosuz ağında parazit varsa, yazıcı sinyali algılayamayabilir.

Kablosuz sinyalinin gücünü belirlemek için, yazıcının kontrol panelinden Kablosuz Ağ Sınamasını çalıştırın. (Daha fazla bilgi için, bkz. ["4. Adım: Kablosuz Ağ Sınamasını](#page-59-0)  [çalıştırma", sayfa 58](#page-59-0)).

Kablosuz Ağ Sınaması sinyalin zayıf olduğunu belirtiyorsa, yazıcıyı kablosuz yönlendiriciye yaklaştırmayı deneyin.

## Paraziti azaltma

Aşağıdaki ipuçları kablosuz ağdaki parazitin azaltılmasına yardımcı olabilir:

- Radyo sinyallerini bozabileceğinden, kablosuz aygıtları, dosya dolabı gibi büyük metal nesnelerden ve mikrodalga ve kablosuz telefon gibi diğer elektromanyetik aygıtlardan uzak tutun.
- Radyo dalgalarını soğurduğundan ve sinyal gücünü azalttığından kablosuz aygıtları büyük ahşap yapılardan ve diğer inşaat malzemelerinden uzak tutun.

# 3. Adım: Kablosuz ağın bileşenlerini yeniden başlatma

Yönlendiriciyi ve yazıcıyı kapatın, ardından bunları şu sırayla tekrar açın: önce yönlendirici, sonra yazıcı.

Hala bağlanamıyorsanız, yönlendiriciyi, yazıcıyı ve bilgisayarınızı kapatın, ardından

bunları şu sıra ile tekrar açın: önce yönlendirici, sonra yazıcı, son olarak da bilgisayar.

Bazen, gücü kapatıp açmak bir ağ iletişim sorununu çözebilir.

# <span id="page-59-0"></span>4. Adım: Kablosuz Ağ Sınamasını çalıştırma

Kablosuz ağ bağlantısı sorunları için, Yazıcı kontrol panelinden Kablosuz Ağ Sınamasını çalıştırın:

- 1. Sağ oka $\blacktriangleright$  dokunun ve ardından  $\mathbf{A}\mathbf{\check{g}}$ öğesine dokunun.
- 2. Kablosuz öğesine dokunun ve ardından Kablosuz Ağ Sınaması öğesine dokunun.

Bir sorun algılanırsa, yazdırılan sınama raporunda sorunu çözmeye yardımcı olabilecek öneriler yer alır.

# <span id="page-60-0"></span>5. Gömülü Web Sunucusu'nu Kullanma (EWS)

Yazıcı ağa bağlı olduğunda, bilgisayarınızın web tarayıcısından durum bilgilerini görüntülemek ve ağ ayarlarını yapılandırmak için "gömülü Web sunucusunu" ("EWS") kullanabilirsiniz. Bilgisayarınızda özel bir yazılımın yüklenmesi veya yapılandırılması gerekmemektedir.

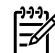

**Not:** EWS'yi Internet'e bağlanmadan açıp kullanabilirsiniz, ancak bazı özellikler kullanılamaz.

EWS hakkında daha fazla bilgi için, yazılımı yükledikten sonra bilgisayarınızda bulabileceğiniz kullanım kılavuzuna bakın.

# EWS'yi açmak için

- 1. Yazıcının IP adresini bulun. IP adresi Ağ Yapılandırması Sayfasında gösterilir.
	- a. Tepsiye kağıt yerleştirin.
	- b. Sağ oka dokunun, **Kurulum** öğesine dokunun, Ağ öğesine dokunun ve ardından Ağ Ayarlarını Yazdır öğesine dokunun.
- 2. Bilgisayarınızda desteklenen Web tarayıcısında, aygıta atanmış IP adresini veya ana bilgisayar adını yazın.

Örneğin IP adresi 123.123.123.123 ise, Web tarayıcısına şu adresi yazın:

http://123.123.123.123

- **Ipucu:** EWS'yi açtıktan sonra, EWS'ye
- rneğin IP adresi 123.123.123.123.123 ise, Web<br>rayicisina şu adresi yazın:<br>http://123.123.123.123<br><sup>1</sup>/- **İpucu:** EWS'yi açtıktan sonra, EWS'ye<br>gırkızlı bir şekilde geri dönebilmek<br>amacıyla bunun için yer işareti<br>oluşturabil hızlı bir şekilde geri dönebilmek amacıyla bunun için yer işareti oluşturabilirsiniz.

# <span id="page-61-0"></span>Hewlett-Packard sınırlı garanti bildirgesi

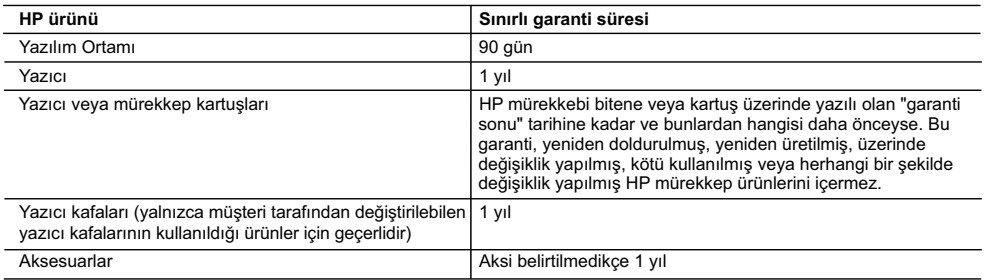

A. Sınırlı garanti kapsamı

- 1. Hewlett-Packard (HP) son kullanıcı müşteriye yukarıda belirtilen ürünlerde, müşteri tarafından satın alınmaları tarihinden başlayarak yine yukarıda belirtilen süre boyunca malzemeler ve işçilik yönünden hata veya kusur bulunmayacağını garanti eder.
	- 2. Yazılım ürünlerinde HP'nin sınırlı garantisi yalnızca programlama komutlarının yerine getirilmemesi durumu için geçerlidir. HP ürünlerinin, kesintili ve hatasız çalışacağını garanti etmez.
	- 3. HP'nin sınırlı garantisi yalnızca ürünün normal kullanımı sonucunda oluşan kusurlar için geçerli olup, aşağıda sıralanan durumlardan kaynaklananlar dahil olmak üzere diğer sorunları kapsamaz:
		- a. Doğru olmayan veya yetersiz bakım ve değişiklik;
		- b. HP tarafından sağlanmayan veya desteklenmeyen yazılım, ortam, parça veya sarf malzemeleri;
		- c. Ürünün şartnamelerinin dışında kullanılması;
		- d. Yetkisiz değişiklik veya yanlış kullanım.
- 4. HP yazıcı ürünlerinde, HP üretimi olmayan veya yeniden doldurulmuş kartuş kullanılması, müşteriye verilen garantiyi<br>veya müşteriyle yapılan herhangi bir HP destek sözleşmesini etkilemez. Ancak, yazıcıdaki arıza veya ha olmayan veya yeniden doldurulmuş ya da kullanım süresi dolmuş bir mürekkep kartuşunun kullanımına bağlanıyorsa HP söz konusu arıza veya hasar için yazıcının onarım servisi karşılığında standart saat ve malzeme ücretini alır.
	- 5. İlgili garanti süresi içinde HP garantisi kapsamındaki bir ürüne ilişkin HP'ye kusur bildiriminde bulunulması durumunda, kendi seçimine bağlı olarak HP, ürünü onarır veya yenisi ile değiştirir.
	- 6. HP'nin onarım yapamaması veya ürünü değiştirememesi durumunda HP garantisi kapsamındaki kusurlu ürünün satın alma ücreti, kusurun bildirilmesinden başlayarak makul bir süre içinde HP tarafından geri ödenir.
	- 7. Kusurlu ürün müşteri tarafından HP'ye iade edilene kadar HP'nin söz konusu ürünü onarmaya, değiştirmeye veya ücretini geri ödemeye ilişkin hiçbir yükümlülüğü bulunmaz.
	- 8. En azından değiştirilen ürünün işlevlerine eşit işlevleri olması kaydıyla, değiştirilen ürün yeni veya yeni gibi olabilir.
	- 9. HP ürünlerinde performansı yenileriyle eşit değiştirilerek yeniden üretilmiş parçalar, bileşenler veya malzemeler bulunabilir.
	- 10. HP'nin Sınırlı Garanti Bildirimi, kapsamındaki HP ürününün HP tarafından dağıtımının yapıldığı tüm ülkelerde geçerlidir. Yerinde servis sağlamak gibi ek garanti hizmetleri için olan sözleşmeler, ürünün yetkili ithalatçı veya HP tarafından da tümünün yapıldığı ülkelerde tüm yetkili HP servisleri tarafından sağlanabilir.

#### B. Garanti sınırlamalar

YEREL YASALARIN İZİN VERDİĞİ ÖLÇÜDE HP VEYA ÜÇÜNCÜ TARAF TEDARİKÇİLERİ AÇIK VEYA DOLAYLI BAŞKA HIÇBIR GARANTI VEYA KOŞUL SAGLAMAZ YA DA TICARI OLARAK SATILABILIRLIK, YETERLI KALITE<br>VE BELİRLİ BİR AMACA UYGUNLUK İLE İLGİLİ HİÇBİR KOŞUL VEYA GARANTİ VERMEZ.

- C. Sorumluluk sınırlamalar
	- 1. Yerel yasaların izin verdiği ölçüde işbu garanti bildirimi ile sağlanan tazminatlar müşterinin yegane ve özel tazminatlarıdır.
- 2. YEREL YASALARIN İZİN VERDİĞİ ÖLÇÜDE İŞBU GARANTİDE ÖZELLİKLE BELİRTİLEN YÜKÜMLÜLÜKLER SAKLI KALMAK KAYDIYLA HP VEYA ÜÇÜNCÜ TARAF TEDARİKÇİLERİ SÖZ KONUSU ZARARLARIN OLASILIGINDAN HABERDAR EDILMIŞ OLSALAR DAHI HIÇBIR ŞEKILDE DOGRUDAN, OZEL, ARIZA VEYA<br>DOLAYLI OLARAK ORTAYA ÇIKAN SÖZLEŞME KAPSAMINDA, KASITLI YA DA BAŞKA HUKUK SİSTEMİNE GÖRE OLUŞAN ZARAR VE ZİYANLARDAN SORUMLU TUTULAMAZ.
- D. Yerel yasalar
	- 1. İşbu Garanti Bildirimi ile müşteriye özel yasal haklar sağlanmaktadır. Bunlar dışında müşterinin ABD'de eyaletlere, Kanada'da bölgelere ve dünyadaki diğer yerlerde ülkelere göre değişen başka hakları da olabilir.
	- 2. Uyumsuz olduğu ölçüde bu Garanti Bildirimi söz konusu yerel yasalara uyacak biçimde değiştirilmiş kabul edilecektir. Bu yerel yasalar uyarınca Garanti Bildirimi'ndeki bazı feragat bildirimleri ve sınırlamalar müşteriler için geçerli olmayabilir. Örneğin, ABD dışındaki bazı ülkeler (Kanada'daki bölgeler dahil olmak üzere) ve ABD'deki bazı eyaletler şunları yapabilir:

 a. Bu Garanti Bildirimi'ndeki feragat bildirimlerinin ve sınırlamaların tüketicinin yasal haklarını kısıtlamasına izin vermeyebilir (ör., İngiltere);

- b. Üreticinin söz konusu feragat bildirimlerini veya sınırlamaları uygulamasını kısıtlayabilir veya
- c. Müşteriye ek garanti hakları sağlayabilir, üreticinin itiraz edemeyeceği koşulsuz garanti süresi belirleyebilir veya koşulsuz garanti süresine sınırlama getirilmesine izin verebilir.
- 3. BU GARANTİ BİLDİRİMİ HÜKÜMLERİ, YASAL OLARAK İZİN VERİLENLERİN DIŞINDA, HP ÜRÜNLERİNİN SATIŞI İÇİN GEÇERLİ OLAN ZORUNLU YASAL HAKLARA EK OLUP BUNLARI HARİÇ TUTMAZ, SINIRLAMAZ VEYA DEĞİŞTİRMEZ.

© 2010 Hewlett-Packard Development Company, L.P.

www.hp.com

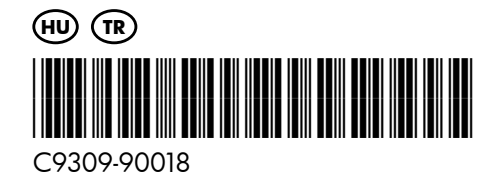